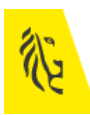

### **INHOUD**

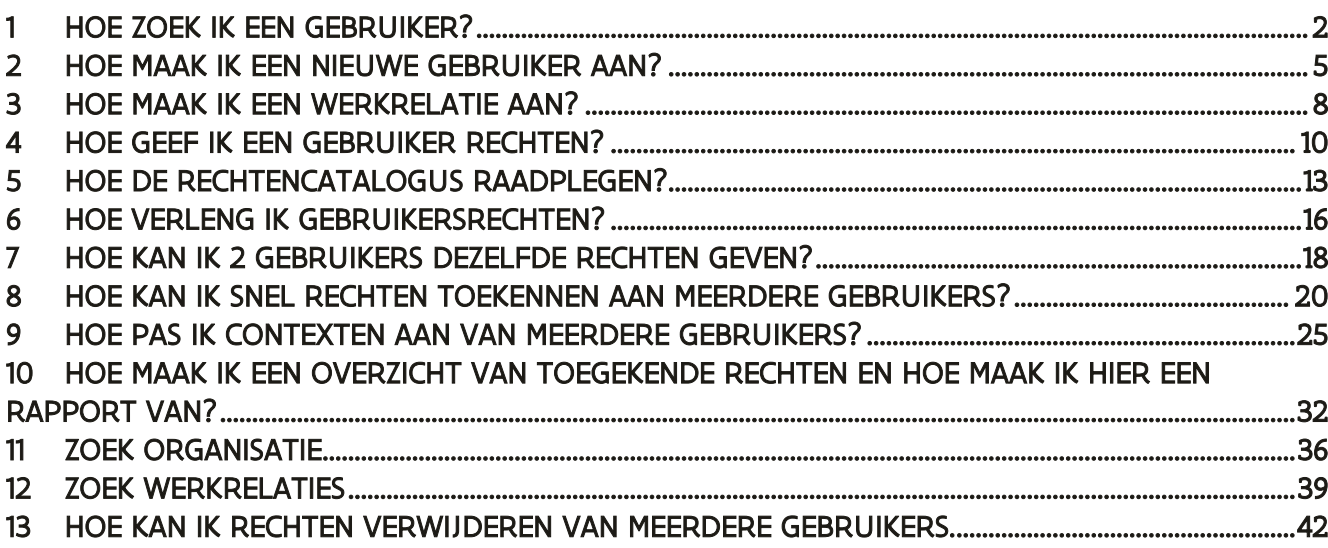

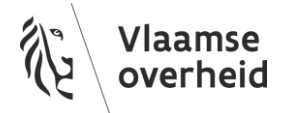

# <span id="page-1-0"></span>1 HOE ZOEK IK EEN GEBRUIKER?

U wilt iemand zoeken in het gebruikersbeheer van de Vlaamse overheid: ga naar https://gebruikersbeheer.vlaanderen.be U kunt alleen mensen opzoeken die gekend zijn als medewerker van de organisatie waarvoor u hoofd lokale beheerder bent.

Klik in het Gebruikersbeheer van de Vlaamse overheid in de menubalk bovenaan op Gebruiker en daarna op Toon alle personen .

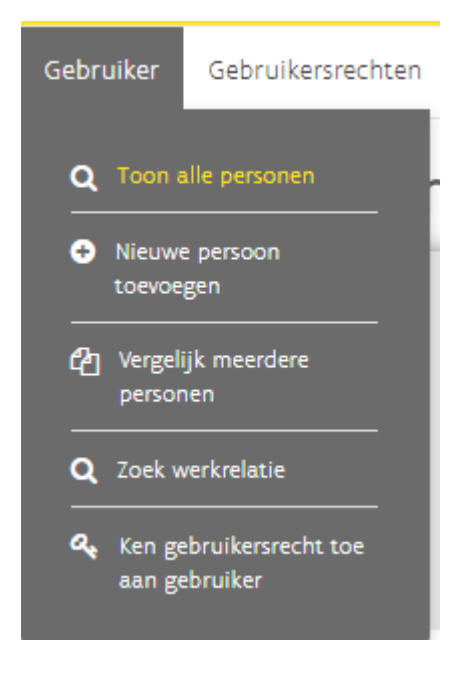

U kunt gebruikers zoeken aan de hand van reeds gekende gegevens. U kunt zoeken op: voornaam, naam, geslacht, organisatie, geboortedatum (dd/mm/jjjj), status van de gebruiker en Roepnaam.

Wanneer u organisatie als zoekcriterium wenst te gebruiken, kan u het selecteren van de organisatie vergemakkelijken door in het selectievenster de naam, deel van de naam of organisatie code (KBO nummer of vestigingsnummer ) van de organisatie die u wenst te selecteren in te geven. U kan enkel de organisaties selecteren waar u zelf hoofd lokale beheerder van bent.

## Zoek gebruiker

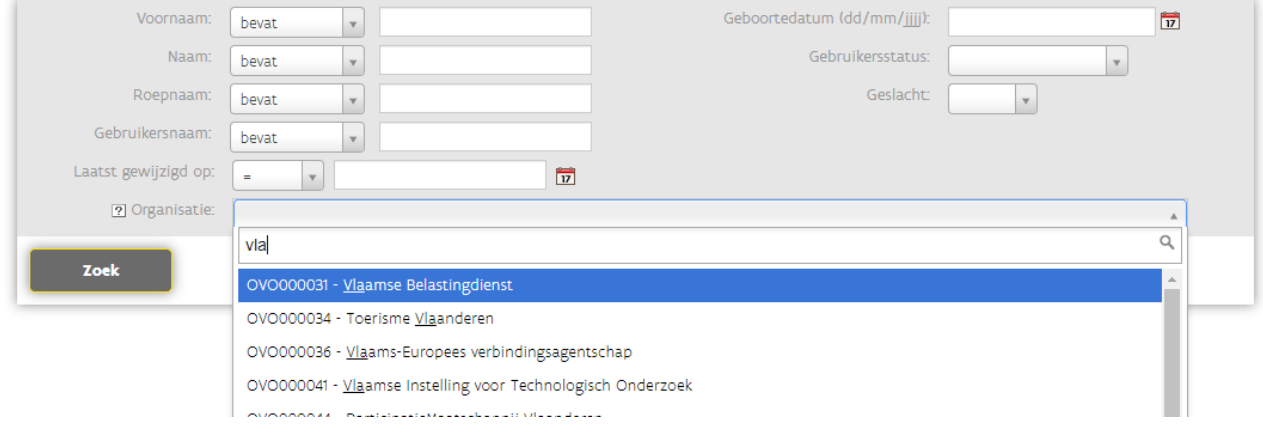

Hebt u alle informatie ingegeven, klik dan op Zoek. U krijgt nu een overzicht van alle gebruikers die voldoen aan uw zoekcriteria.

In de rechter kolom Acties kan u kiezen voor Details **by October 1988** 

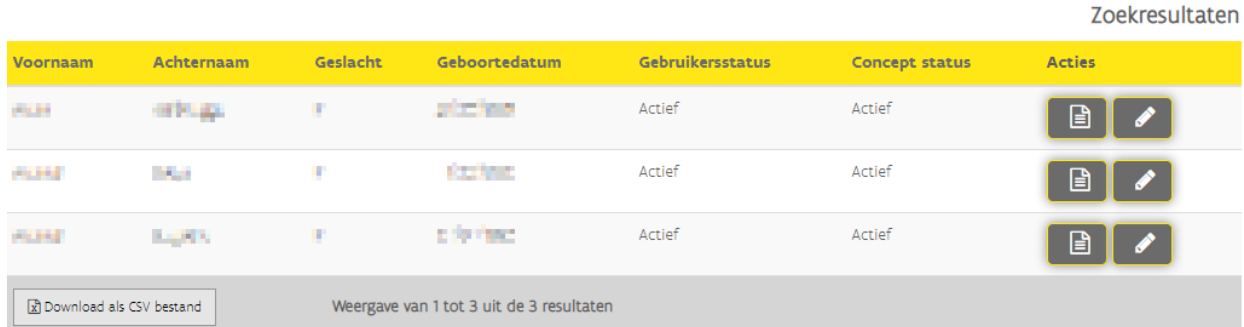

Wanneer u op Details klikt, komt u op de pagina Gegevens van gebruiker. Via de knop Bewerk komt u op de pagina Aanpassen gebruiker.

Op de pagina Gegevens van gebruiker kan u de gegevens van een gebruiker beheren.

## Gegevens van gebruiker

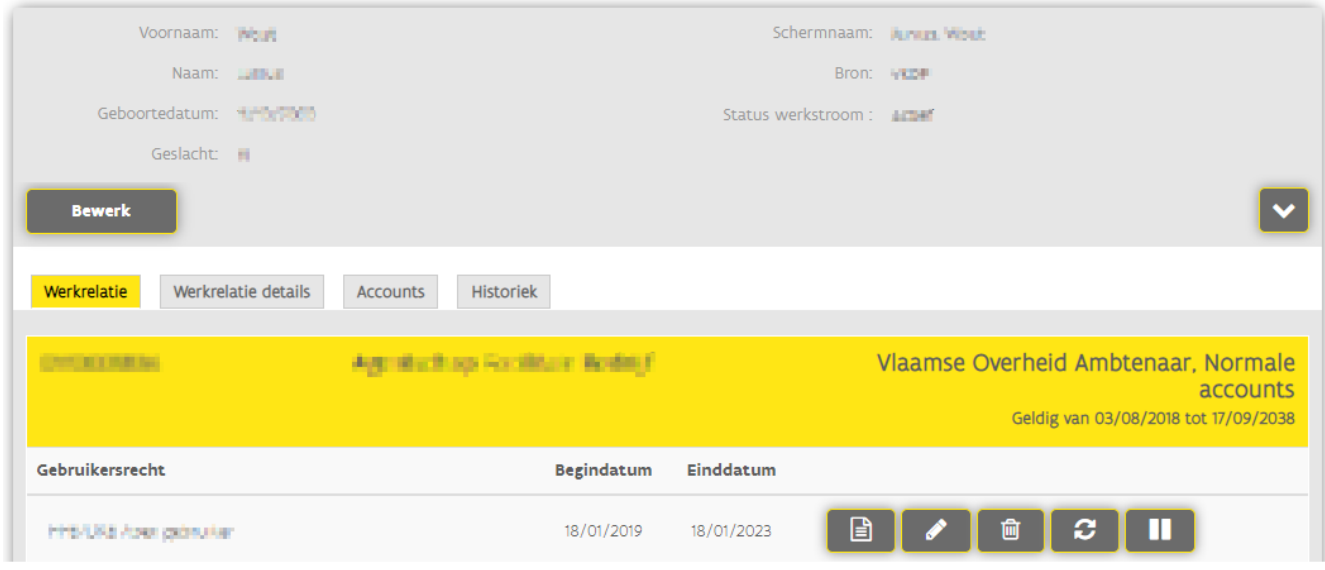

U kan ook meteen zoeken via het zoekvenster Zoek een gebruiker rechts vanboven. U kan dan zoeken op voornaam en/of familienaam.

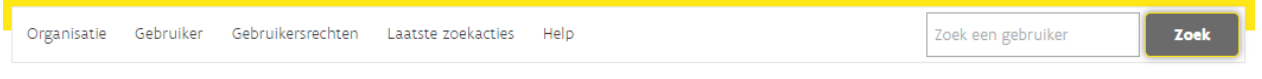

Of op de startpagina via het zoekvenster persoon Zoeken.

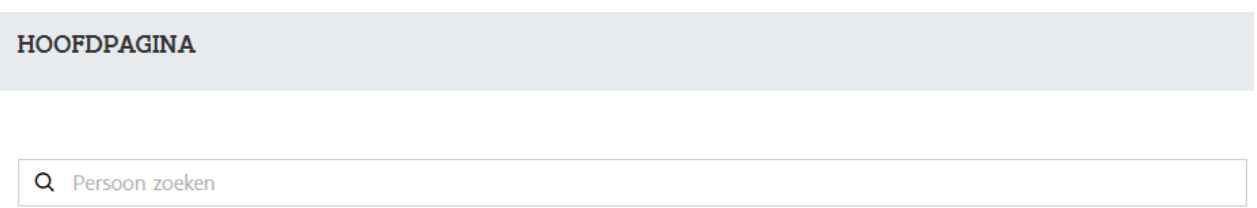

# <span id="page-4-0"></span>2 HOE MAAK IK EEN NIEUWE GEBRUIKER AAN?

Om een nieuwe gebruiker toe te voegen moet u hoofd lokale beheerder zijn voor uw organisatie. Zorg ook dat u het rijksregisternummer van de persoon die u wilt toevoegen kent. Voor vreemdelingen die tijdelijk naar België komen als gelegenheidswerknemers kan u het bisnummer gebruiken.

Ga eerst na of de gebruiker al gekend is in het systeem. Dat kan via Gebruiker > Toon alle personen

Wanneer deze gebruiker nog niet gekend is, Klik in het Gebruikersbeheer van de Vlaamse overheid in de menubalk bovenaan op Gebruiker en daarna op Voeg gebruiker toe. Of op de hoofdpagina op Nieuwe persoon toevoegen.

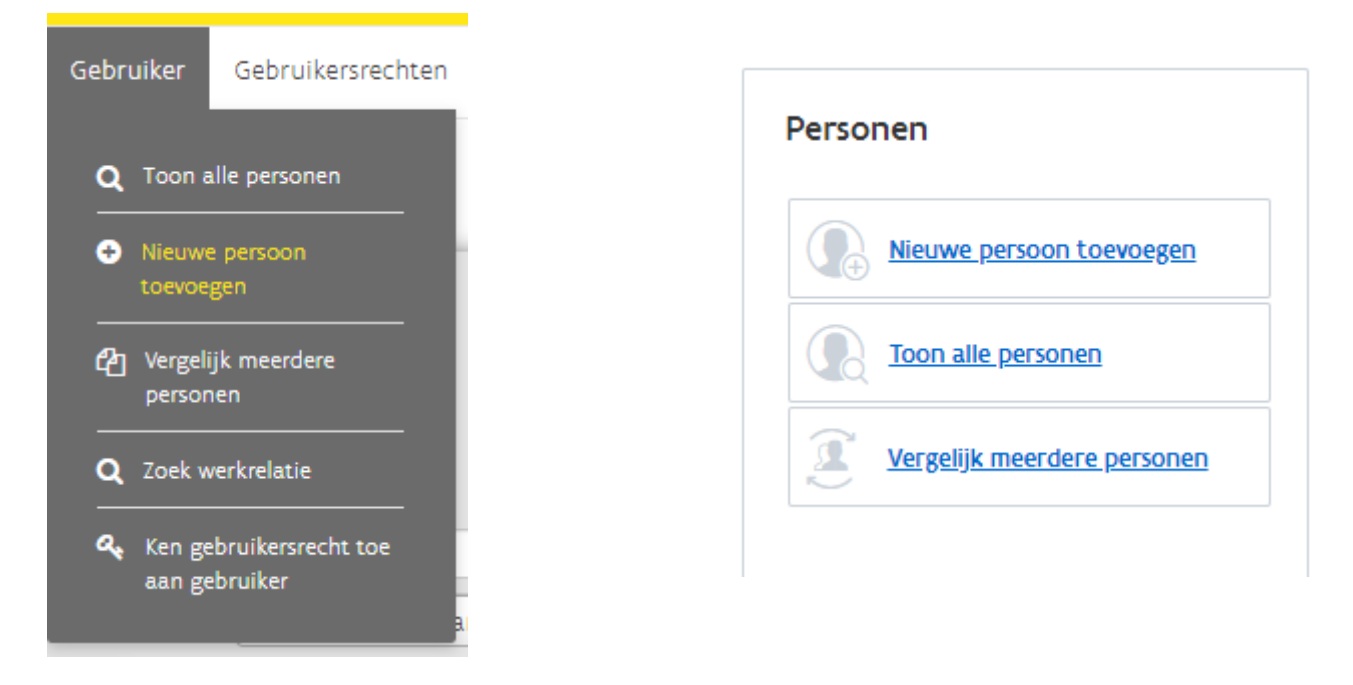

Geef het rijksregisternummer of het bisnummer in van de persoon die u wilt toevoegen. Klik op de knop verder.

### Voeg gebruiker toe

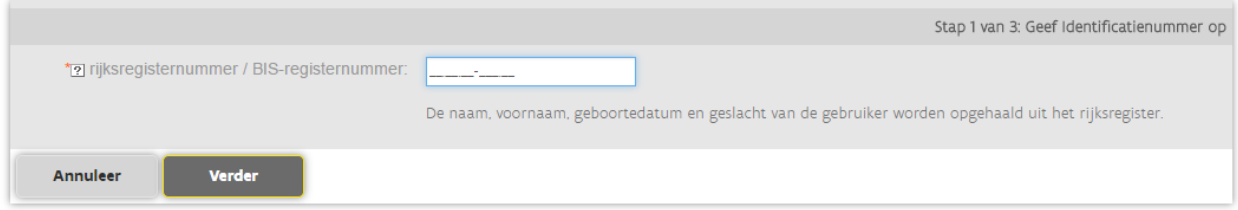

Als de koppeling met het rijksregister niet lukt, krijg u een foutmelding. Probeer u het dan opnieuw.

Neem contact op met 1700 als dit probleem blijft.

Voeg gebruiker toe

Bij een ongeldig identificatienummer krijgt u een foutmelding. Corrigeer het nummer.

Is de gebruiker al gekend in gebruikersbeheer, dan komt u op de pagina Gegevens van gebruiker waar u de gegevens van een gebruiker kan beheren.

Is de gebruiker volledig nieuw dan worden de gegevens uit het rijksregister ingevuld.

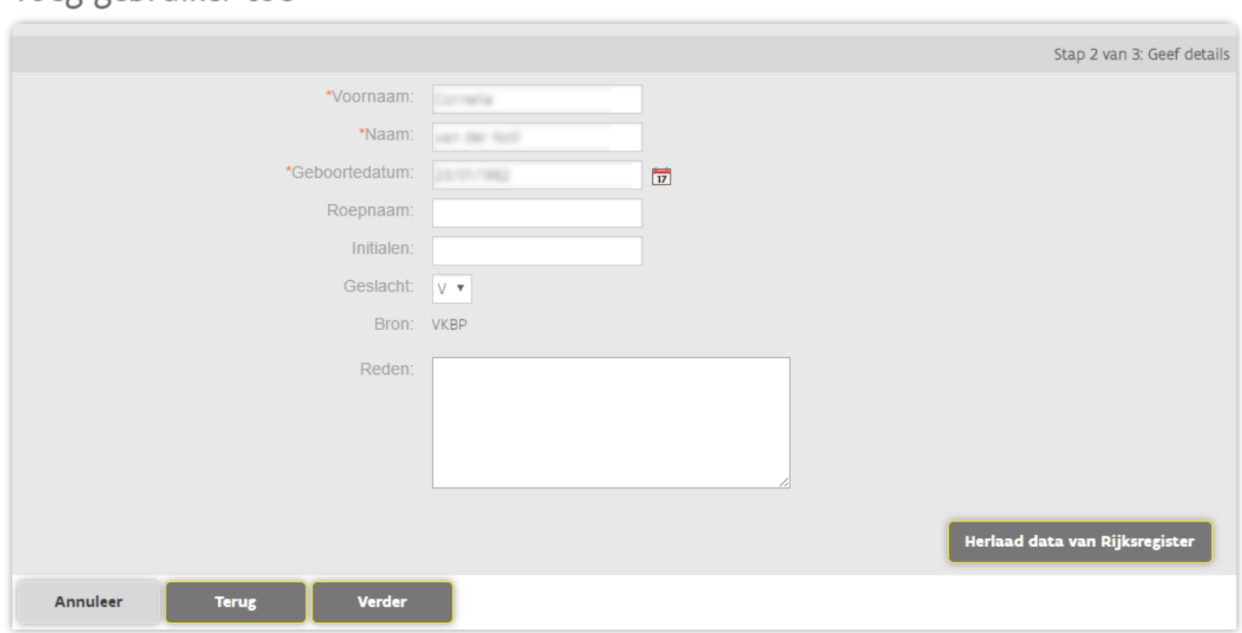

Bij problemen met het opladen kan u rechts onderaan klikken op Herlaad data van Rijksregister er wordt opnieuw geprobeerd om de gegevens op te halen.

Vul eventueel de verdere gegevens nog aan en druk op Verder

Vul het veld reden in.

U geeft een reden op van het waarom en uit naam van wie u deze wijziging je dit uitvoert. Zo biedt u volledige transparantie naar de eindgebruikers.

Voeg gebruiker toe

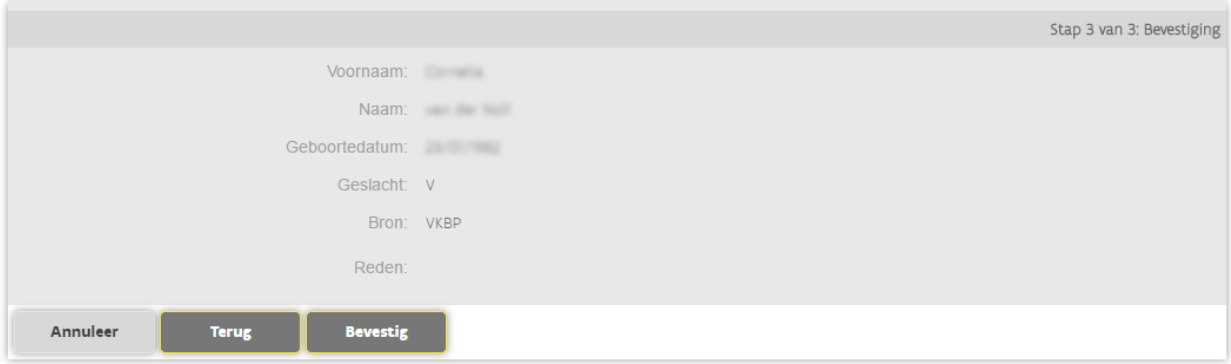

Controleer nog een keer of alles klopt en bevestig de gegevens.

Opgelet: vooraleer de gebruiker effectief toegang heeft tot de toepassing die hij nodig heeft, moet u:

- 1. De gebruiker nog koppelen aan uw organisaties
- 2. de effectieve gebruikersrechten toekennen.

Aanmaken van een groot aantal gebruikers:

Indien u een groot aantal gebruikers wenst toe te voegen, dan verwijzen we u graag door naar de functie bulk upload. Deze optie kan u verkrijgen via een werkaanvraag.

# <span id="page-7-0"></span>3 HOE MAAK IK EEN WERKRELATIE AAN?

Een werkrelatie is de registratie dat een gebruiker een functie uitoefent binnen een organisatie. Via een werkrelatie geeft u aan dat een gebruiker een bepaalde functie uitoefent voor uw organisatie. Volg onderstaande stappen om een werkrelatie aan te maken.

Op de pagina Gegevens van gebruiker kan u de gegevens van een gebruiker beheren.

Wanneer u een werkrelatie wenst te koppelen aan een gebruiker die u net heeft toegevoegd, komt u meteen uit op deze pagina.

Wenst u een werkrelatie te koppelen aan een reeds bestaande gebruiker, zoek de gebruiker dan eerst op via Gebruiker > Toon alle personen

Klik onderaan op Koppel gebruiker aan organisatie.

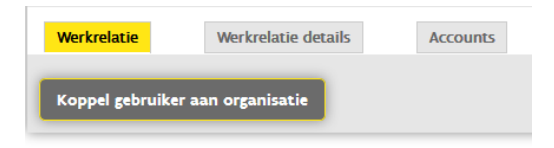

Om een gebruiker te koppelen aan uw organisatie selecteert u eerst de naam van uw organisatie.

U ziet enkel de organisaties waarvoor u hoofd lokale beheerder bent.

Bent u hoofd lokale beheerder van meerdere organisaties of heeft uw organisatie meerdere vestigingen. Dan kan u op naam, deel van de naam, kbo- nummer of vestigingsnummer zoeken.

Opgelet: voor sommige rechten is het noodzakelijk dat de gebruiker een werkrelatie heeft met een vestiging en niet met een hoofzetel.

tip: een vestingsnummer begint steeds met het cijfer 2 (2xxxxxxxxx), zo herkent u meteen of het hier om een vesting of de hoofdzetel gaat.

U duidt de categorie van de gebruiker aan, hiervoor kan u kiezen uit Vaste werknemer, gedelegeerd medewerker of externe medewerker (vb. een ict-ontwikkelaar). Klikt op volgende.

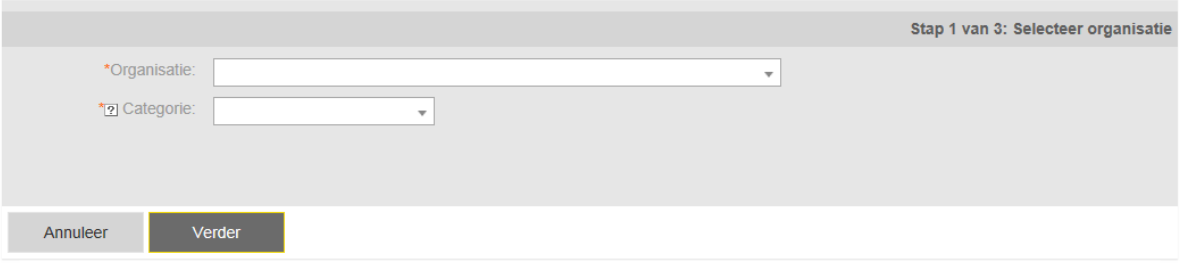

Vul de gevraagde gegevens aan. Zoals Begindatum en Einddatum van de werkrelatie.

Als u weet dat iemand voor een korte tijd bij uw organisatie werkt, kunt u de einddatum bijvoorbeeld al aanpassen. U kunt deze nadien nog verlengen.

Vul ook telefoonnummer (in de vorm +3212345678) en e-mailadres. Zodat uw medewerker indien nodig gecontacteerd kan worden. Klik op verder.

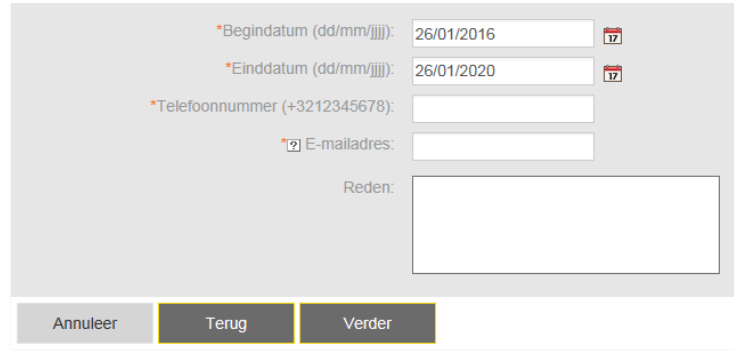

U krijgt een samenvatting van de informatie die u hebt ingegeven. Kijk dit na en klik op bevestigen. U kan nog aanpassen door op Terug te klikken.

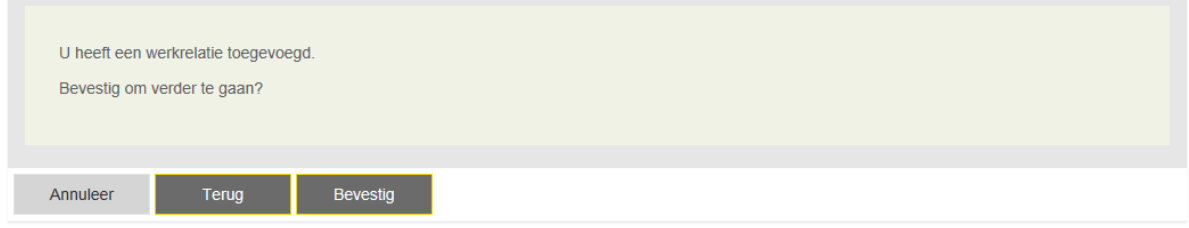

(Noot: er zijn indien nodig ook meerdere werkrelaties per gebruiker mogelijk; bijvoorbeeld voor iemand die deeltijds in meerdere organisaties werkt).

U heeft nu succesvol een nieuwe gebruiker toegevoegd. U kan nu de gebruiker een gebruikersrecht toekennen, voor de organisaties waarmee hij of zij een werkrelatie heeft. Door onmiddellijk door te klikken op de knop ken gebruikersrecht toe.

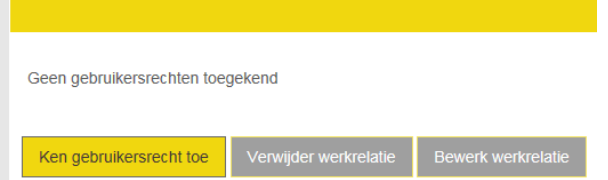

# <span id="page-9-0"></span>4 HOE GEEF IK EEN GEBRUIKER RECHTEN?

U hebt net iemand toegevoegd als medewerker van uw organisatie en u moet nu verder met het toekennen van een gebruikersrecht of u wilt iemand die u vroeger al hebt toegevoegd als medewerker van uw organisatie een bijkomend gebruikersrecht toekennen.

Wenst u als hoofd lokale beheerder een lokale beheerder aan te duiden, dan kan u het gebruikersrecht Lokale beheerder Domein via deze weg toekennen. U kan dit recht beperken tot één of meerdere domeinen.

Op de pagina Gegevens van gebruiker kan u de gegevens en rechten van een gebruiker beheren. Wanneer u een recht wenst toe te kennen aan een gebruiker waar u zonet een werkrelatie aan heeft gekoppeld, komt u meteen uit op deze pagina uit.

Wenst u een werkrelatie te koppelen aan een andere reeds bestaande gebruiker, zoek de gebruiker dan eerst op via Gebruiker > Toon alle personen.

Klik onderaan op Ken gebruikersrecht toe

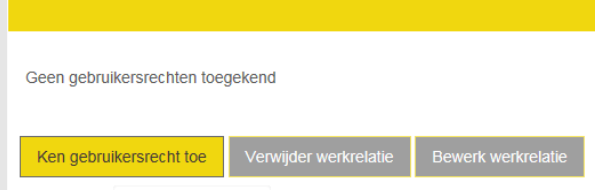

kies het gebruikersrecht dat u wilt toekennen in de keuzelijst en klik op Verder Deze keuzelijst kan verschillen naargelang de organisatie waarvoor u hoofd lokale beheerder bent. U kan de keuzelijst verkorten door de naam of deel van het gebruikersrecht in te typen.

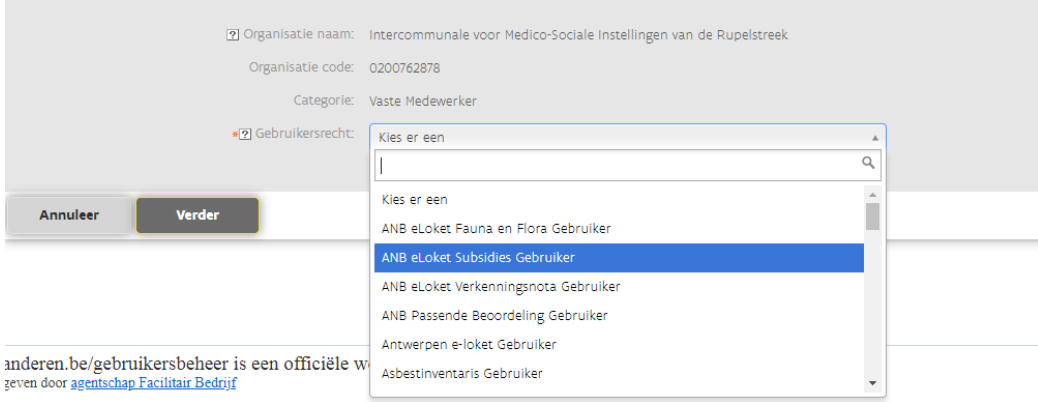

////////////////////////////////////////////////////////////////////////////////////////////////////////////////////////////////////////////////////////////////

pagina 10 van 45

U kan de begindatum van het recht aanpassen bijvoorbeeld omdat iemand pas vanaf volgende maand moet kunnen gebruik maken van het recht. U kan zelf een datum intikken (in de vorm dd/mm/jjjj) of u kan de datum aanklikken op de kalender .

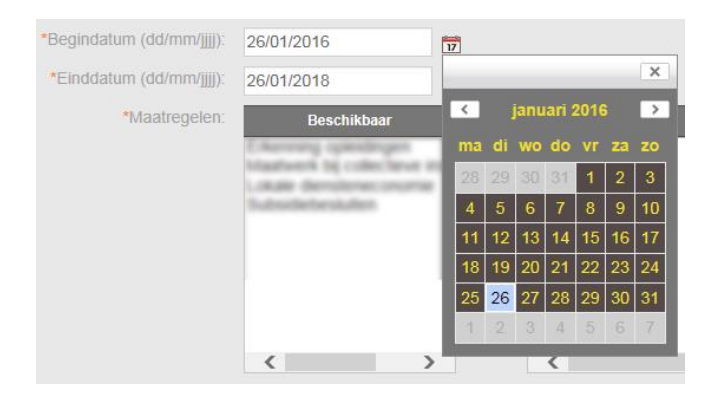

De periode waarvoor u iemand een recht kan toekennen, wordt altijd beperkt in de tijd. Het gebruikersbeheer berekent voor jou wat de langst mogelijke periode is. Er wordt daarbij rekening gehouden met de einddatum van de werkrelatie. U kan zelf de einddatum aanpassen bijvoorbeeld omdat iemand slecht een maand het recht nodig heeft en daarna niet meer.

Ook hier kan u zelf de datum intikken of aanklikken op de kalender.

Voor sommige gebruikersrechten kun u nog bijkomende voorwaarden aanduiden (in onderstand voorbeeld Maatregelen). Soms moet u verplicht een bijkomende voorwaarde aanduiden, soms niet. Dit is afhankelijk van het respectievelijke recht.

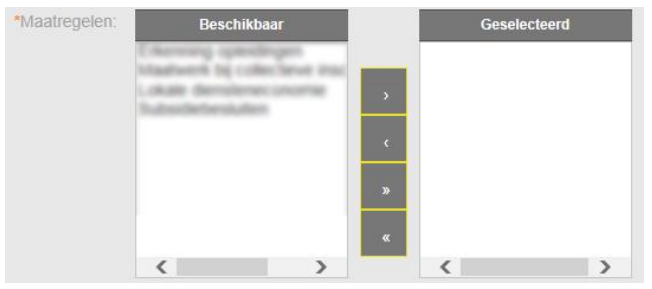

Klik de bijkomende voorwaarde aan in de kolom met de beschikbare mogelijkheden. De geselecteerde bijkomende voorwaarde komen in de rechter kolom. U kan een bijkomende voorwaarde naar de rechter kolom verplaatsen door te dubbelklikken op de bijkomende voorwaarde.

Met de pijltjes in het midden kan u een bijkomede voorwaarde één voor één toevoegen of verwijderen of in één keer alle bijkomede voorwaarde toevoegen of verwijderen.

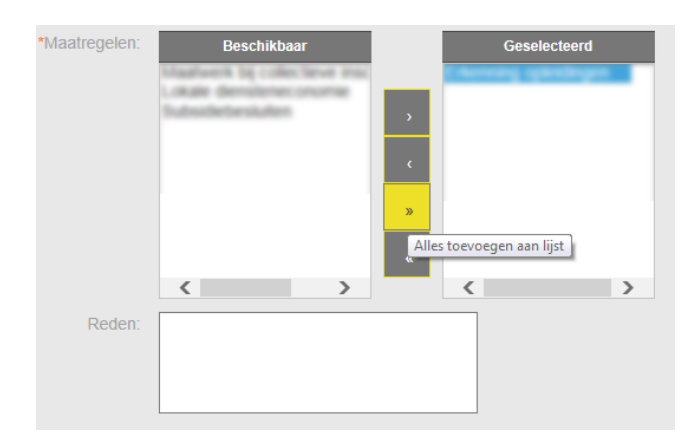

#### Vul het veld reden in.

U geeft een reden op van het waarom en uit naam van wie u deze wijziging je dit uitvoert. Zo biedt u volledige transparantie naar de eindgebruikers.

Wanneer u klaar bent, klik u op de knop Verder

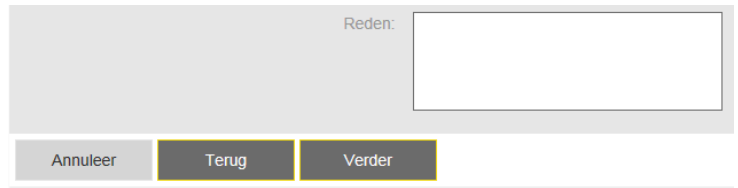

Controleer nog een keer of alles klopt en bevestig de gegevens.

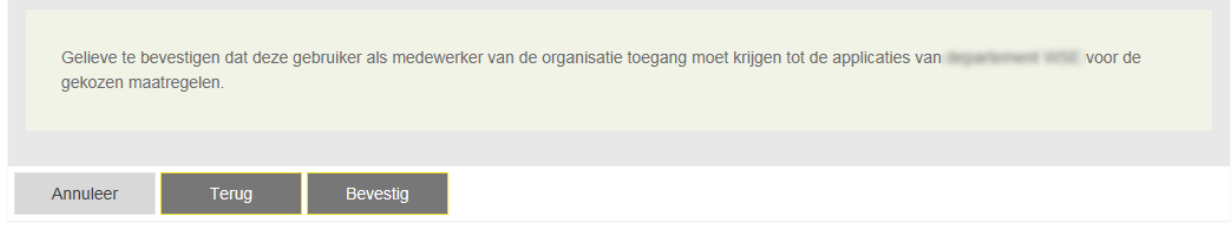

Wanneer het gebruikersrecht is toegekend komt u terug op de pagina Gegevens van gebruiker waar het gebruikersrecht de status In afwachting zal hebben.

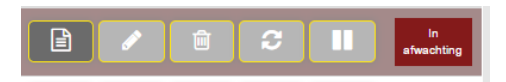

Zodra dit label verdwenen is, is het gebruikersrecht toegekend aan de gebruiker en kan de gebruiker aan de slag in de toepassing waarvoor hij of zij het recht nodig heeft .

De gebruiker zal automatisch een e-mail krijgen vanuit het gebruikersbeheer dat het gebruikersrecht werd toegekend en dat hij/zij dus aan de slag kan in de toepassing waarvoor het recht bestaat.

U kunt een gebruiker ook rechten toekennen door de Vergelijkingsmodus (Gebruiker > Vergelijk gebruikers) te gebruiken of u kunt een recht toekennen aan meerdere gebruikers in 1 keer. (Gebruikersrechten > Ken gebruiksrecht toe aan meerdere gebruikers)

# <span id="page-12-0"></span>5 HOE DE RECHTENCATALOGUS RAADPLEGEN?

Om een actueel overzicht te krijgen van alle toe te kennen rechten klikt u op de hoofdpagina onder 'Raadpleeg informatie' op de gewenste doelgroep. U kan hier een CSV-bestand downloaden.

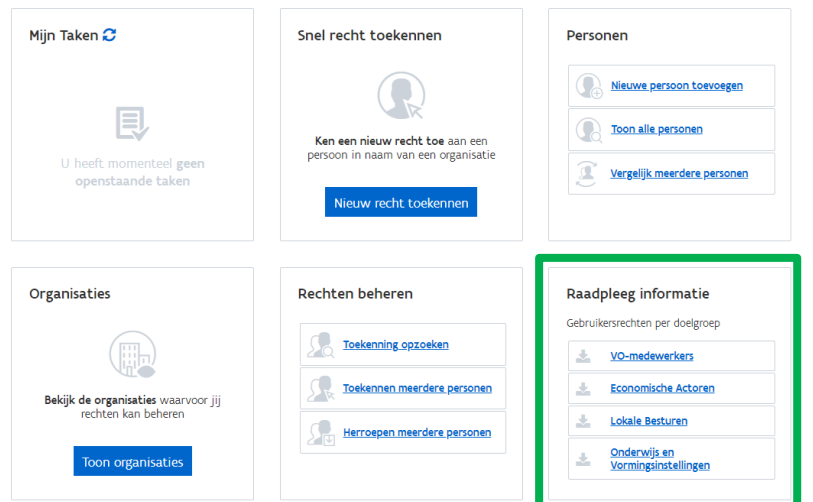

Om het CSV-bestand om te zetten naar een Excelwerkmap (met kolommen) gaat u als volgt te werk:

1. Open het CSV-bestand in Excel.

### 2. Selecteer kolom A.

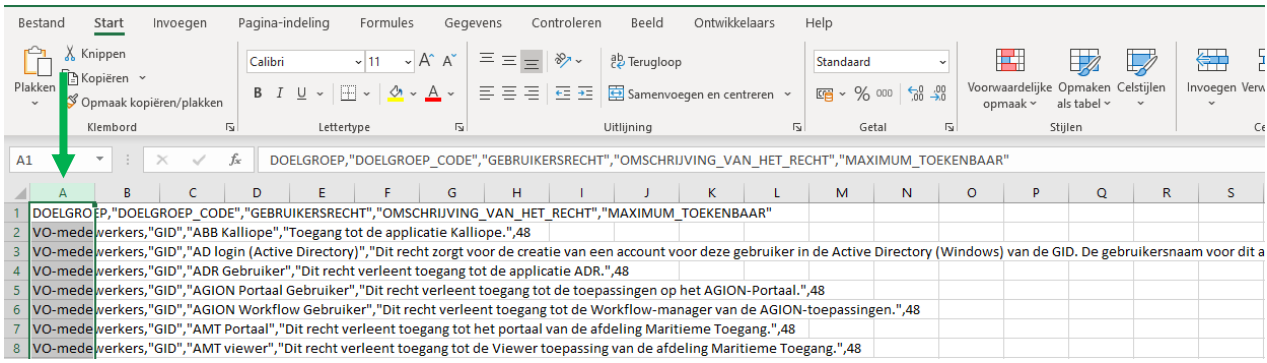

3. Ga in het menu bovenaan naar Gegevens (Data).

4. Klik op het icoontje met Tekst naar kolommen (Text to columns) om de gelijknamige wizard te openen.

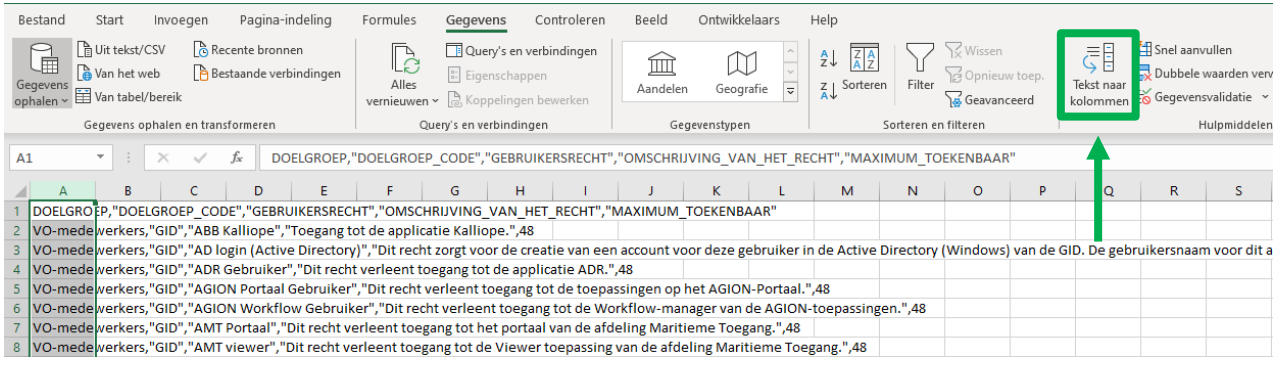

5. In stap 1 van de wizard vink je Gescheiden (Delimited) aan. Dan klik je onderaan op Volgende (Next).

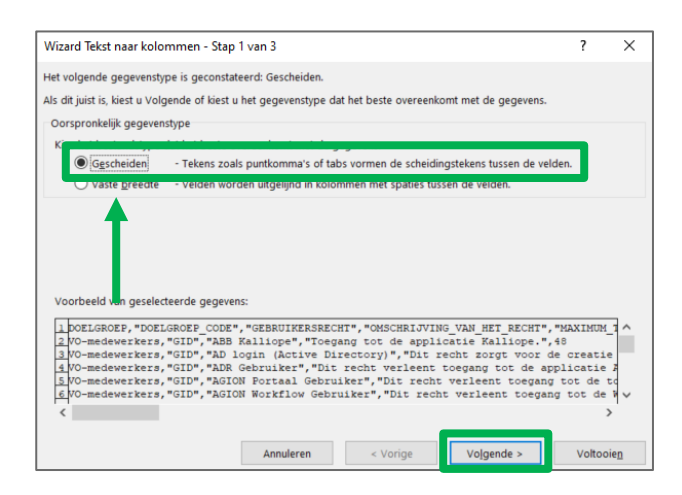

6. In Stap 2 van de wizard staat onder Scheidingstekens (Delimiters) standaard Tab (Tab) aangevinkt. Vink ook Komma (Comma) aan. Als de weergave in het voorbeeldscherm onderaan er goed uitziet, klik je op Volgende (Next).

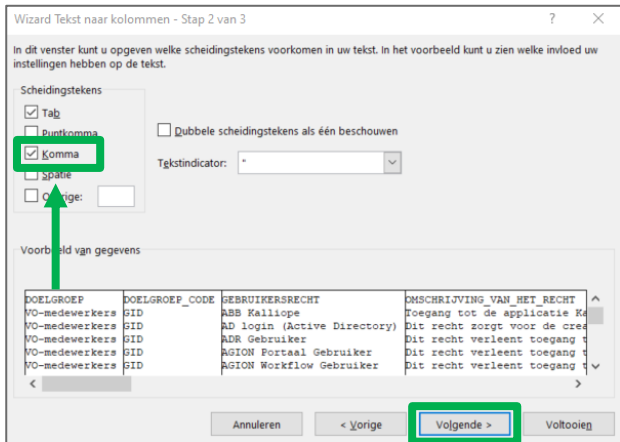

7. In Stap 3 mag je als gegevenstype per kolom Standaard (Default) aangevinkt laten. Klik dan op Voltooien (Finish).

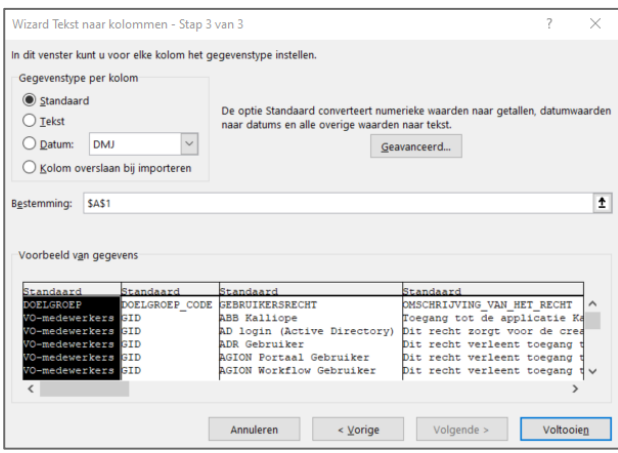

# <span id="page-15-0"></span>6 HOE VERLENG IK GEBRUIKERSRECHTEN?

Op de pagina Gegevens van gebruiker (Gebruiker > Toon alle personen) kan u de gegevens en rechten van een gebruiker beheren. U kan nagaan welke rechten een gebruiker heeft en voor welke periode deze zijn toegekend. In de rechterbovenhoek ziet u wat de duur van zijn werkrelatie is met uw organisatie.

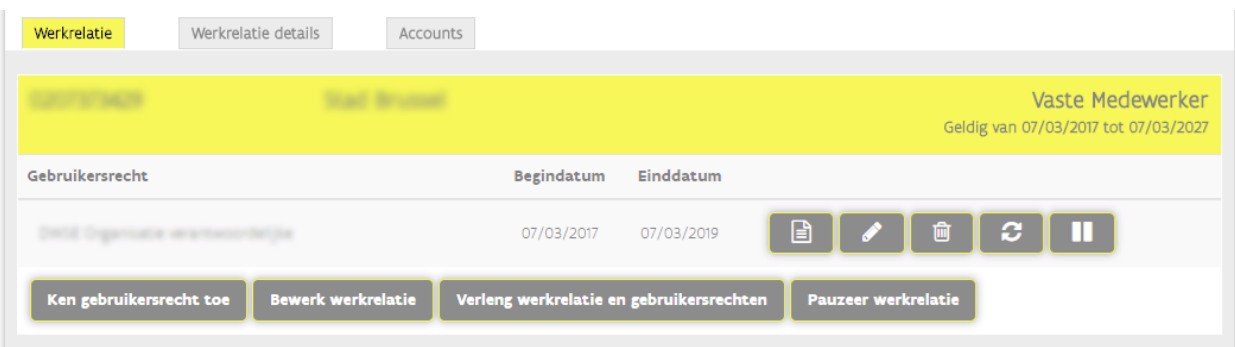

Een gebruikersrecht kan niet langer lopen dan de werkrelatie.

Wenst u zowel het gebruikersrecht te verlengen als de werkrelatie klikt dan op Verleng werkrelatie en gebruikersrechten.

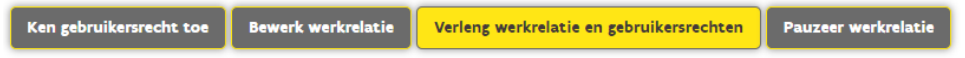

Hiermee wordt zowel de werkrelatie als alle gebruikersrechten die gekoppeld zijn aan deze werkrelatie tot hun maximale periode verlengt.

De maximale geldigheidsduur van een recht wordt vastgelegd door de eigenaars van de toepassing. Hierdoor kan de maximale geldigheidsduur per gebruikersrecht variëren. Er is geen beperking op de duur van een werkrelatie.

Wenst u enkel de looptijd van het gebruikrecht te verlengen? De looptijd van een gebruikersrecht kunt u makkelijk en snel aanpassen via de knop met het symbool met de dubbele pijl. Wanneer u op deze knop klikt wordt de looptijd van het recht automatisch verlengd tot de maximale looptijd.

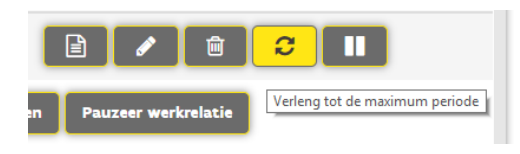

Wilt u zelf de einddatum aanpassen, klik dan op Bewerk (het knopje met het potlood)

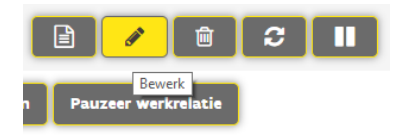

U komt dan op de pagina om de informatie over het gebruikersrecht aan te passen. Dit is gelijkaardig met het scherm om een recht toe te kennen.

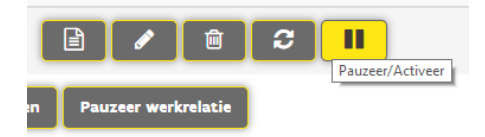

Met de pauzeknop kan u een gebruikersrecht pauzeren: denk bijvoorbeeld aan een werknemer die lange tijd afwezig is (zwangerschap, loopbaanonderbreking,...).

# <span id="page-17-0"></span>7 HOE KAN IK 2 GEBRUIKERS DEZELFDE RECHTEN GEVEN?

Klik in het Gebruikersbeheer van de Vlaamse overheid in de menubalk bovenaan op Gebruiker en daarna op Vergelijk gebruikers of op de startpagina via vergelijk meerdere personen :

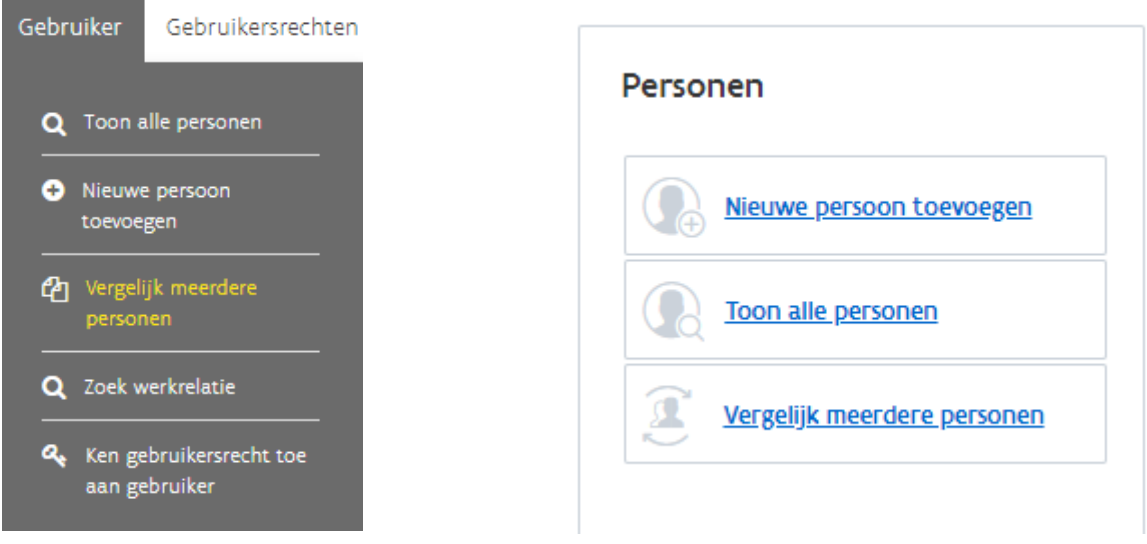

Zoek de eerste gebruiker die u wenst te vergelijken.

## Vergelijk gebruikers

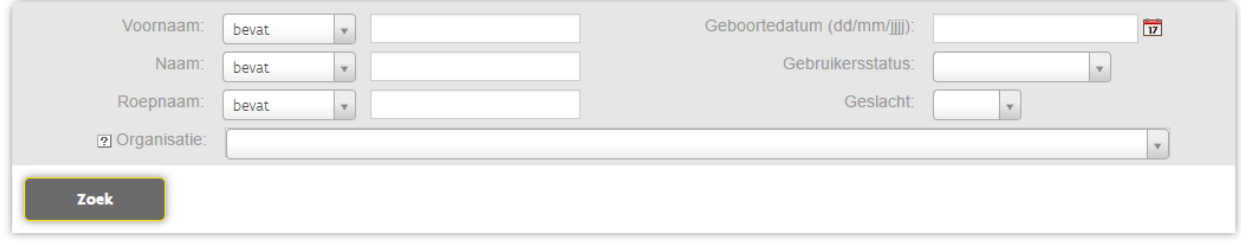

Selecteer de eerste gebruiker die u zoekt door rechts op + (Toevoegen) te klikken

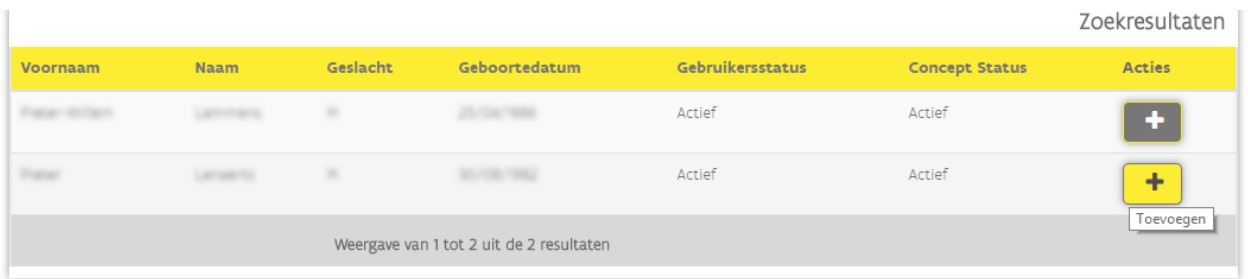

De geselecteerde gebruiker komt nu onderaan in de  $2^{de}$  lijst te staan.

Zoek vervolgens de andere gebruiker waarmee u de eerste gebruiker wenst te vergelijken. U kan slechts 2 gebruikers met elkaar vergelijken.

Om een geselecteerde gebruiker uit de lijst te verwijderen, klikt u op – (Verwijderen) . Wanneer u klaar bent klikt u links onder op vergelijk.

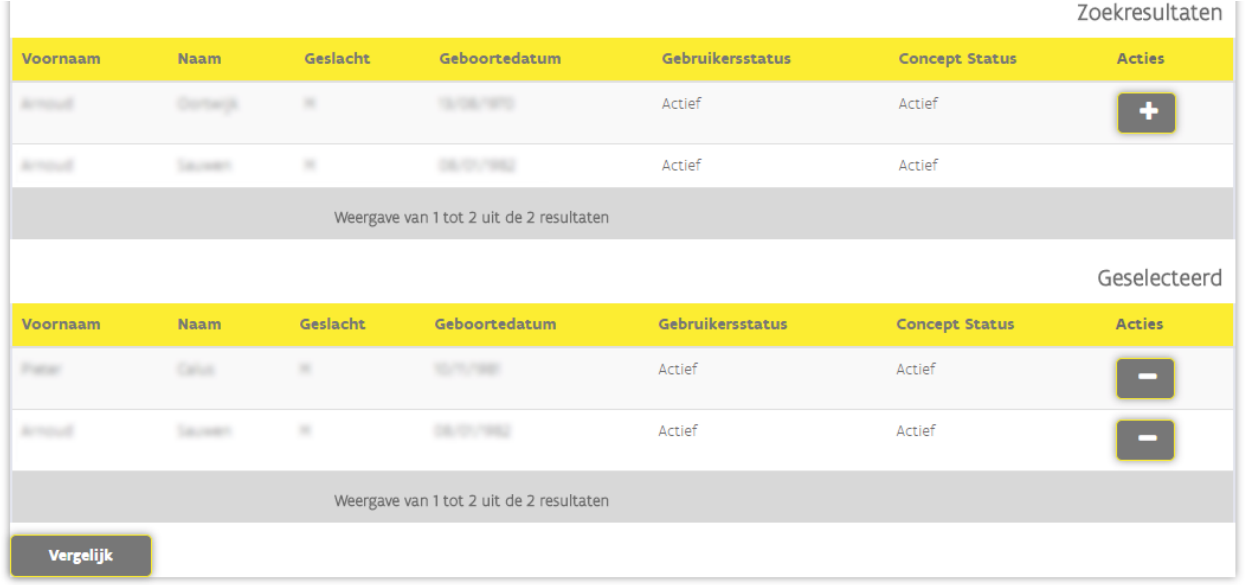

Vervolgens kan u nagaan welke rechten beide gebruikers allebei reeds hebben (met een vinkje) of welke verschillend zijn. Indien nodig kan u rechten toevoegen of verwijderen.

Dit is vergelijkbaar met een recht toevoegen of verwijderen van één gebruiker.

### Vergelijkingsmodus

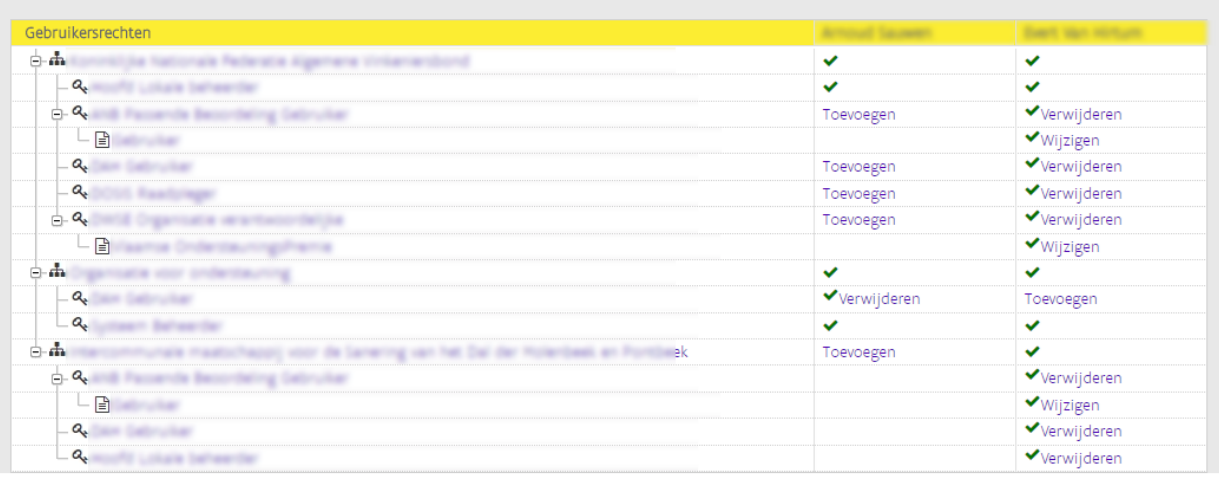

# <span id="page-19-0"></span>8 HOE KAN IK SNEL RECHTEN TOEKENNEN AAN MEERDERE GEBRUIKERS?

Klik in het Gebruikersbeheer van de Vlaamse overheid in de menubalk bovenaan op Gebruikersrechten en daarna op Ken een recht toe aan meerdere gebruikers of Toekennen meerdere personen op de startpagina

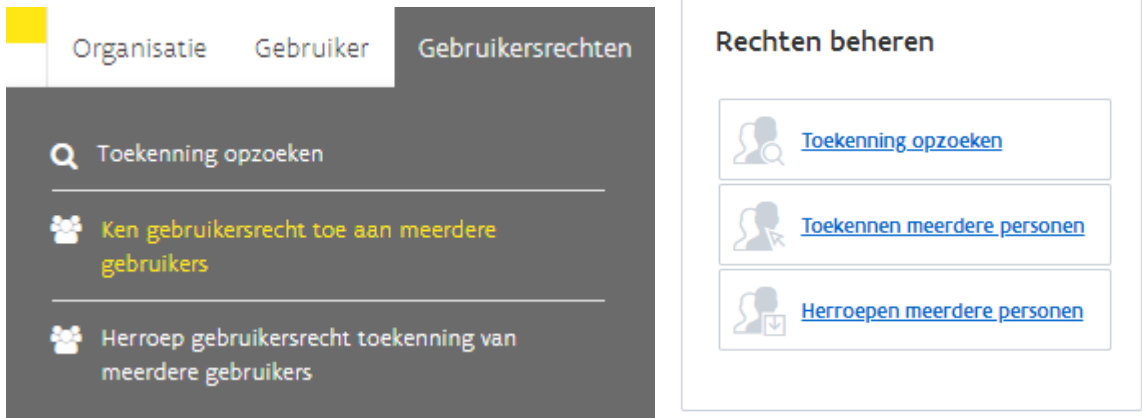

Kies de organisatie waarvoor u dit wil doen. Als u hoofd lokale beheerder bent van slechts 1 organisatie dan zal uw keuze hier uiteraard beperkt zijn:

Ken gebruikersrecht toe aan meerdere gebruikers

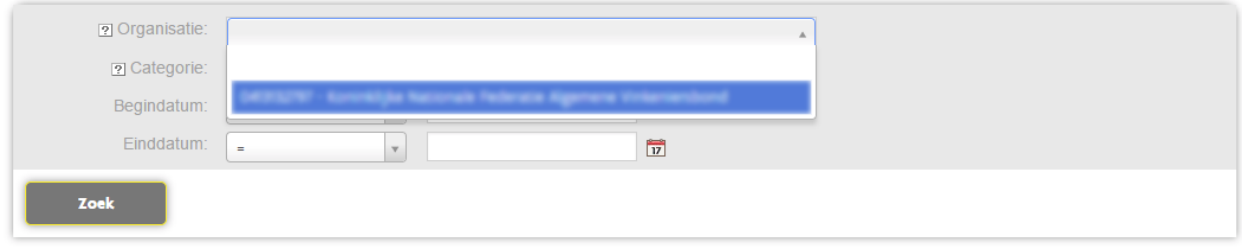

U moet ook kiezen voor welke categorie van medewerkers u in één beweging een recht wil toekennen. Afhankelijk van de categorie medewerker kunt u meer of minder rechten toekennen. Klik op zoek

Ken gebruikersrecht toe aan meerdere gebruikers

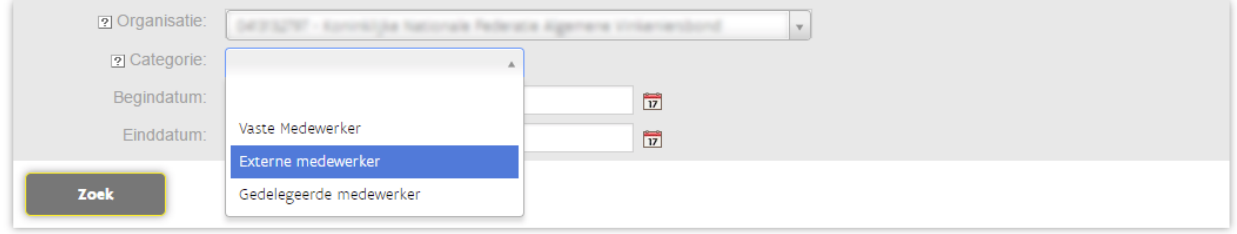

De lijst met medewerkers worden getoond. U kan de medewerkers selecteren, waarvoor u een recht wenst toe te voegen, door rechts op + (Toevoegen) te klikken.

Ken gebruikersrecht toe aan meerdere gebruikers

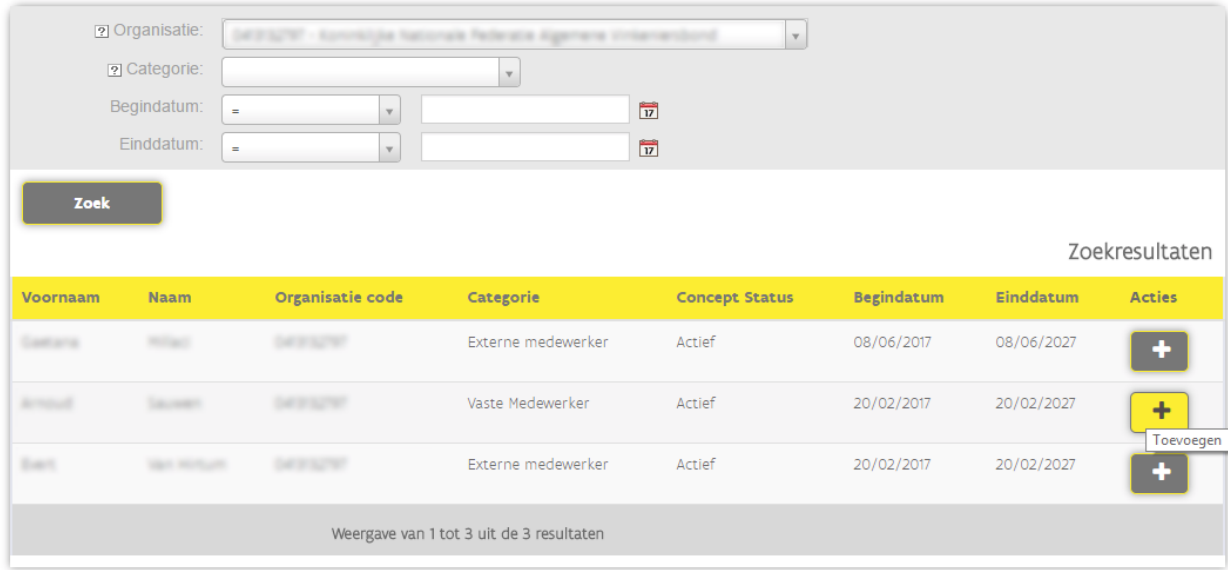

De geselecteerd gebruikers worden onderaan getoond. Om een geselecteerde gebruiker uit deze lijst te verwijderen klikt u rechts op –(Verwijderen) . Wanneer u alle gebruikers heeft geselecteerd, klikt u linksonder op Ken gebruikersrecht toe. U kan slechts 25 gebruikers in één keer een recht toekennen.

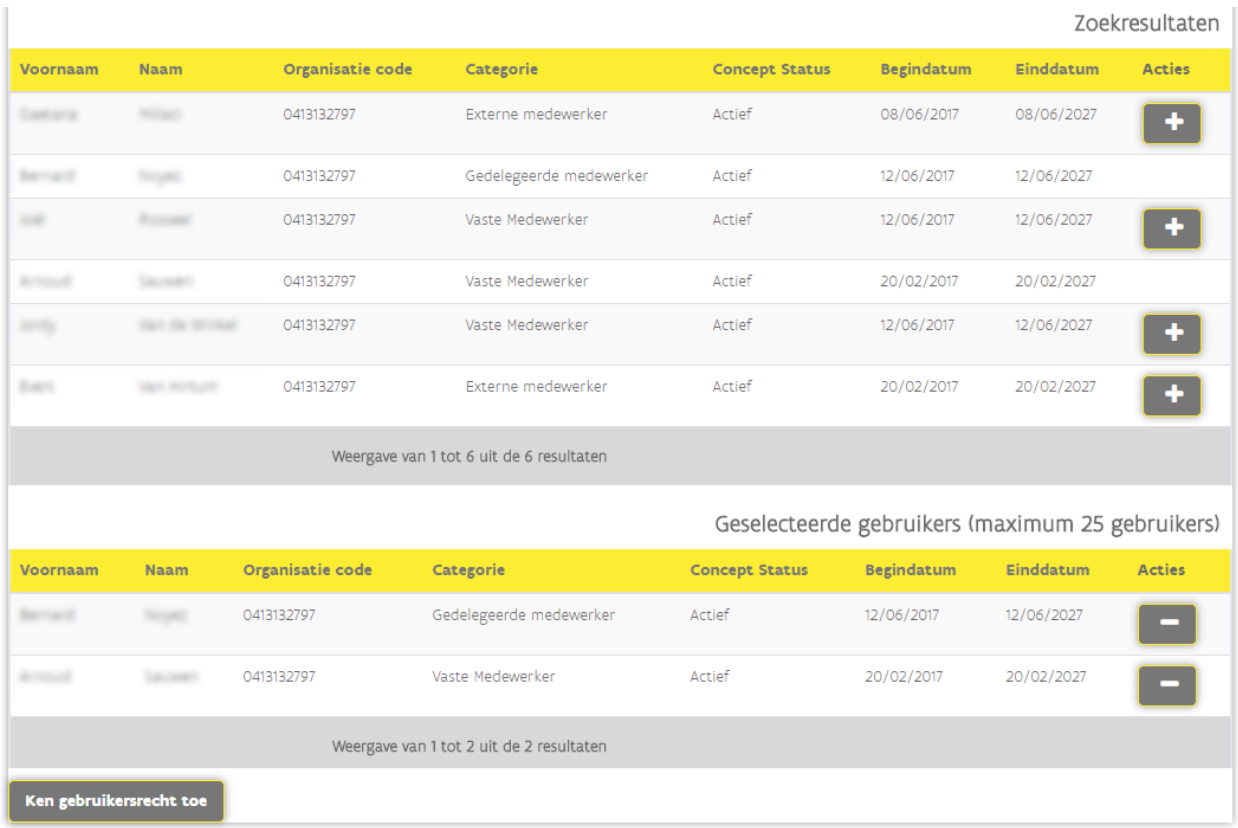

Selecteer het recht dat u wenst toe te kennen. In dit voorbeeld: Dosis Raadpleger

## Ken gebruikersrecht toe

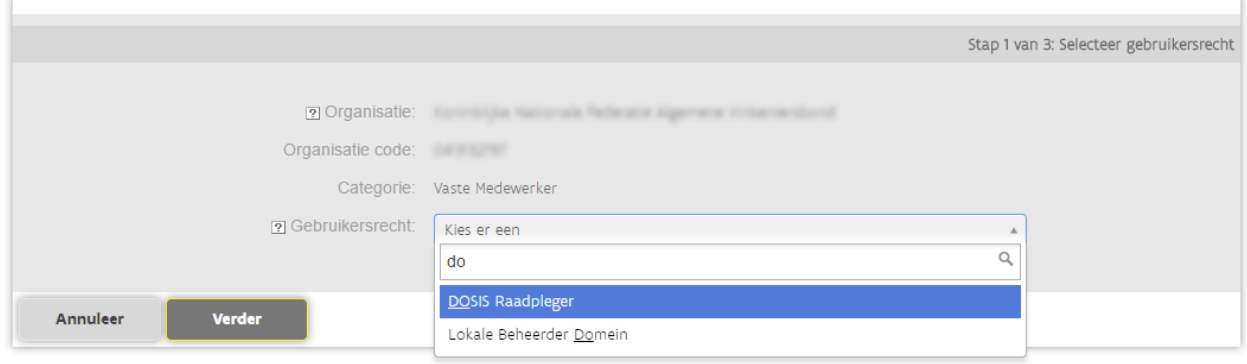

Vul in het volgende scherm bijkomende informatie aan. Dit is gelijklopend als het toekennen van een gebruikersrecht aan 1 individuele collega. Onderstaande wordt meegegeven als voorbeeld en kan verschillen van recht tot recht.

### Als u klaar bent, klikt u op Verder:

## Ken gebruikersrecht toe

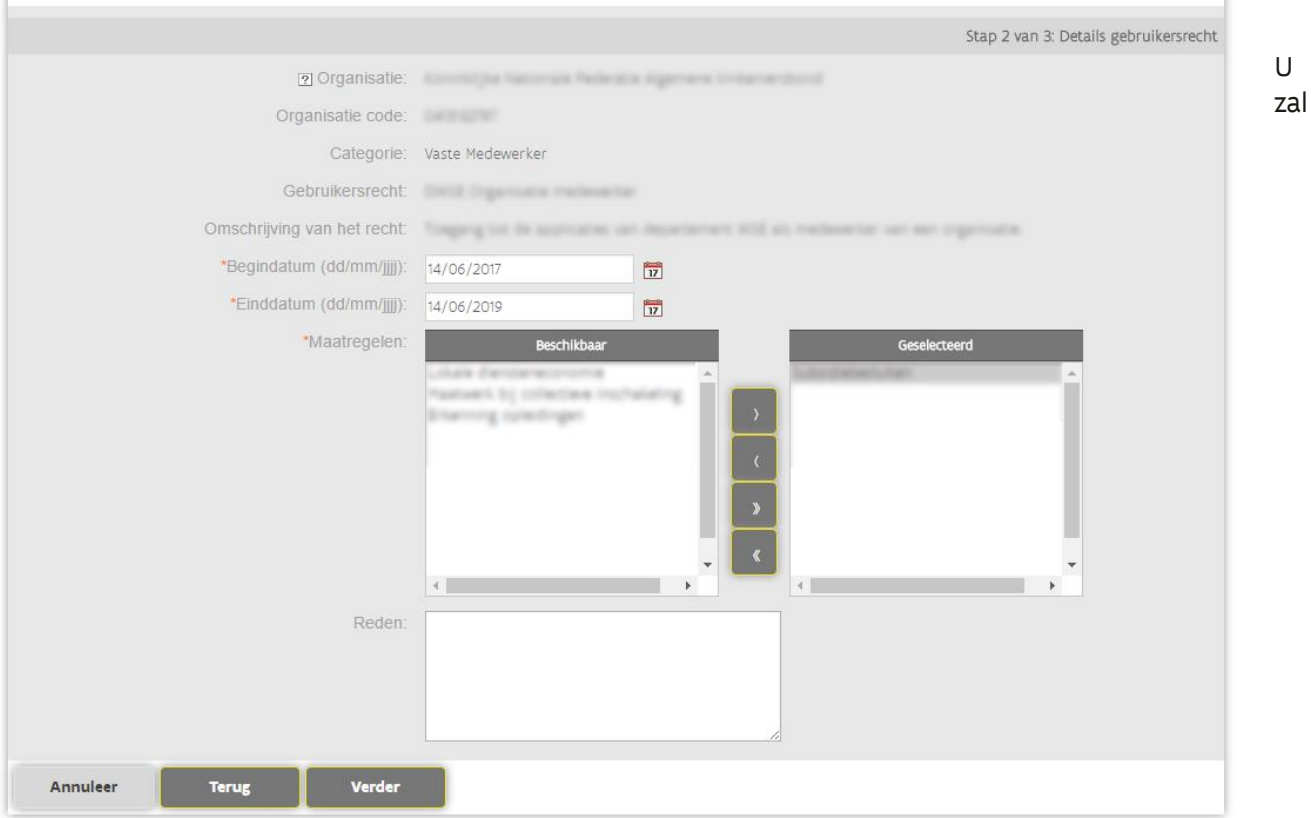

gevraagd worden om deze actie nog te bevestigen. Deze bevestiging wordt standaard gevraagd in het Gebruikersbeheer.

Daarna bent u klaar en hebt u het recht aan alle collega's die u had aangeduid toegekend in 1 beweging.

## Ken gebruikersrecht toe

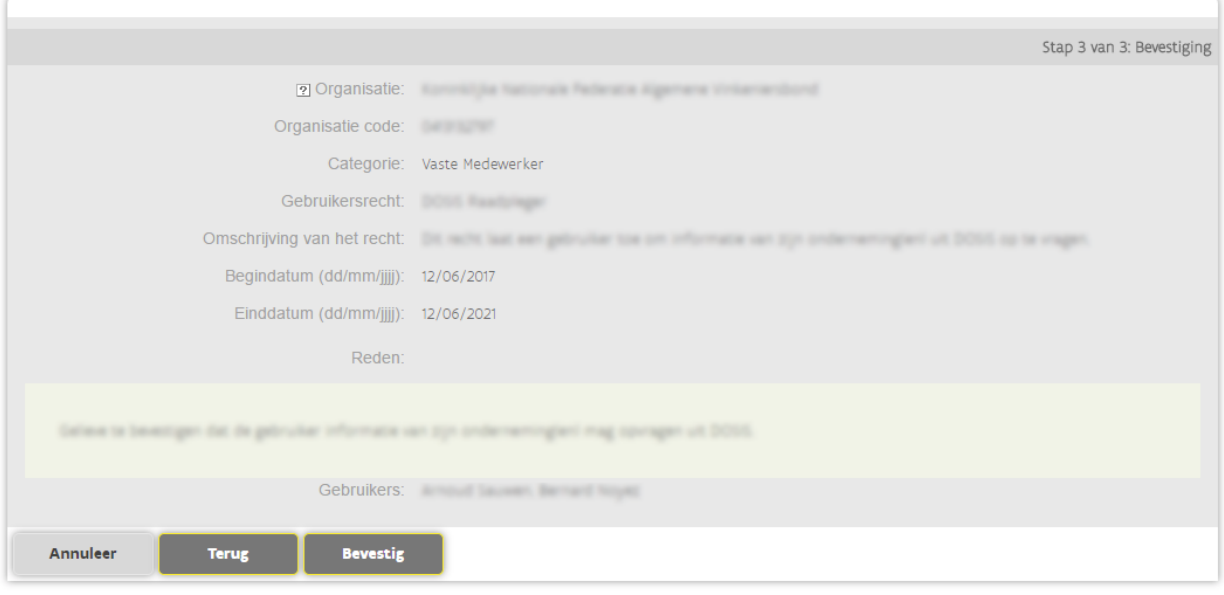

# <span id="page-24-0"></span>9 HOE PAS IK CONTEXTEN AAN VAN MEERDERE GEBRUIKERS?

Wenst u de context (profiel, maatregel, ...) bij een gebruikersrecht te wijzigen voor meerdere gebruikers tegelijk? Dan kunt u gebruik maken van de functie 'Gebruikersrechten beheren'. Deze tool vindt u op de hoofdpagina in de tegel 'Contexten beheren'.

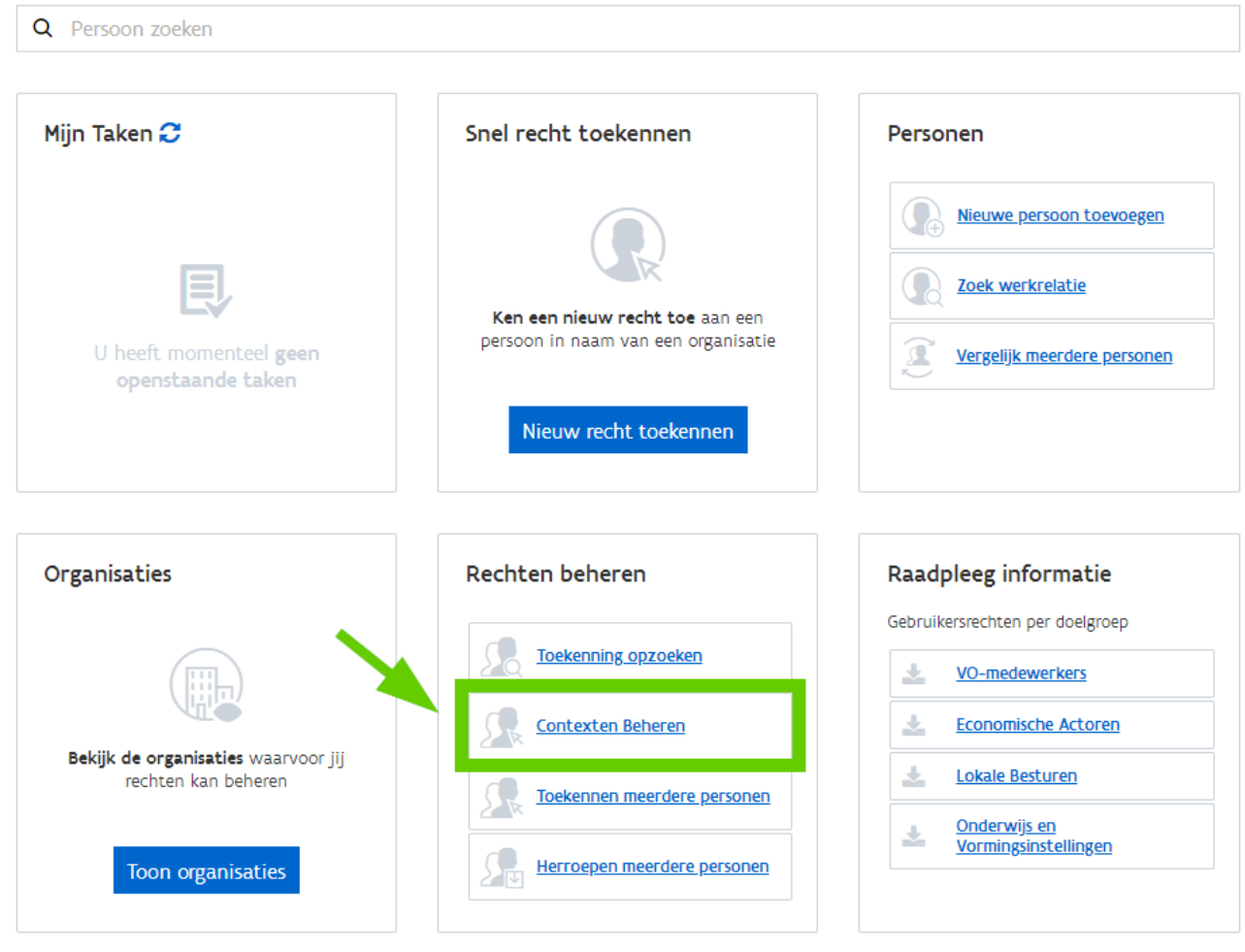

De 'Contexten Beheren'-module kunt u aanwenden voor het beheer van contexten op de reeds toegekende gebruikersrechten binnen uw organisatie.

Voor het toevoegen van nieuwe gebruikers en het toekennen van nieuwe gebruikersrechten aan uw gebruikers, dient u nog steeds een beroep te doen op de [standaard-functionaliteiten/standaard-schermen](#page-9-0)  [van het Gebruikersbeheer.](#page-9-0)

### OVERZICHT VAN HET SCHERM

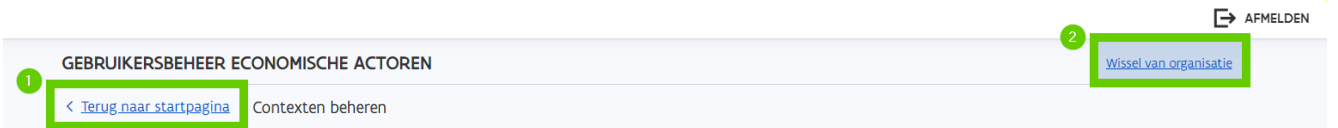

#### Selecteer de organisatie en het gebruikersrecht dat je wil beheren

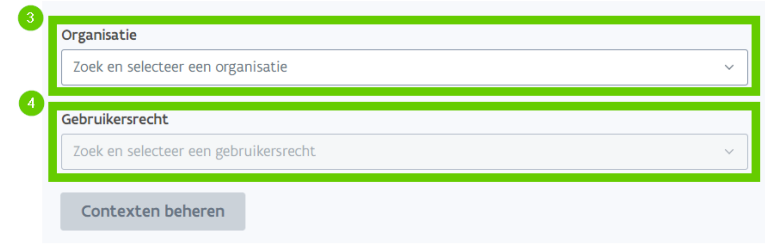

- 1. Klik op 'Terug naar startpagina' om terug te gaan naar het Gebruikersbeheer-startscherm.
- 2. Wie van meer dan één organisatie lokale beheerder is, kan via de 'Wissel van organisatie'-knop op een zeer eenvoudige manier tussen beide organisaties switchen. Wie van één organisatie lokale beheerder is, hoeft dus geen gebruik te maken van deze knop.

#### 3. Organisatieselectie

#### a. Voor Ondernemingen en Lokale Besturen

Onder 'Organisatie' ziet u de coördinaten staan van de organisatie waarvan u lokale beheerder bent en waarvoor u op dat moment bent aangemeld. Als u van meer dan één organisatie lokale beheerder bent, kunt u via de 'Wissel van organisatie'-knop naar één van de andere organisaties switchen.

#### b. Voor Onderwijs- en Vormingsinstellingen

Als u van één Onderwijs- en Vormingsinstelling lokale beheerder bent, ziet u onder 'Instelling' de coördinaten staan van de organisatie waarvan u lokale beheerder bent. Als u van meer dan één Onderwijs- en Vormingsinstelling lokale beheerder bent, kunt u de dropdown onder 'Instelling' openklikken en één van de andere organisaties selecteren.

### c. Voor entiteiten van de Vlaamse Overheid

Als u van één entiteit van de Vlaamse Overheid lokale beheerder bent, zult u onder 'Organisatie' de coördinaten zien staan van de organisatie waarvan u lokale beheerder bent. Als u van meer dan één entiteit van de Vlaamse Overheid lokale beheerder bent, kunt u de dropdown onder 'Organisatie' openklikken en één van de andere organisaties selecteren.

4. Onder 'Gebruikersrecht' kunt u het gebruikersrecht selecteren waarvan u de contexten wenst te beheren

### TOEKENNING OPZOEKEN

Selecteer uw organisatie en het gebruikersrecht waarvan u de contexten wil beheren. Klik op de blauwe knop 'Contexten beheren'.

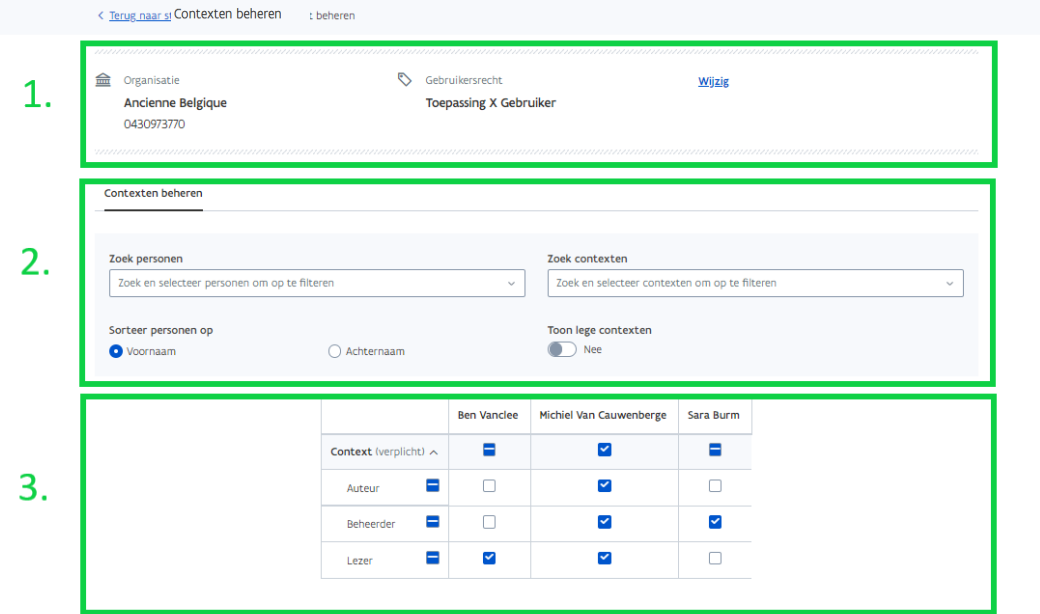

- 1. Bovenaan ziet u de geselecteerde organisatie en het gebruikersrecht. Via de knop 'Wijzig' komt u opnieuw op de vorige pagina om een andere organisatie/gebruikersrecht te selecteren.
- 2. Voeg 1 of meerdere filters toe.
	- a. Personen filteren via de drop-down-lijst. Selecteer 1 of meerdere personen om aan de matrix onderaan (3) te worden toegevoegd.

- b. Contexten filteren via de drop-down-lijst. Maak een voorselectie op reeds toegekende contexten.
- c. 'Toon lege contexten' maakt het mogelijk om ook contexten te zien niet NIET beschikbaar zijn voor uw organisatie. Standaard staat deze filter uit.
- d. Sorteer op voornaam of achternaam past de volgorde van de personen in de matrix (3) aan.

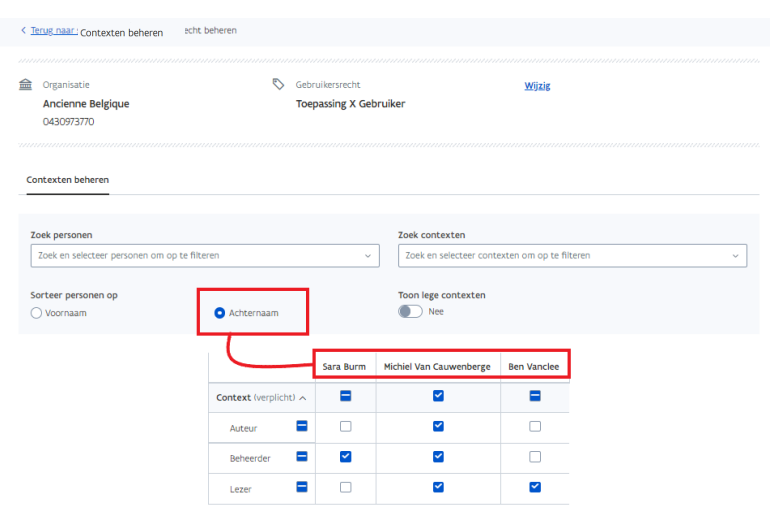

3. Via de beheersmatrix kunt u de gewenste contexten toekennen of wegnemen door het vinkje aan te zetten of uit te wissen. Wijzigingen worden aangeduid met een gele kader rond de tickbox.

### CONTEXTEN BEHEREN

In de matrix krijgt u een overzicht van de huidige situatie.

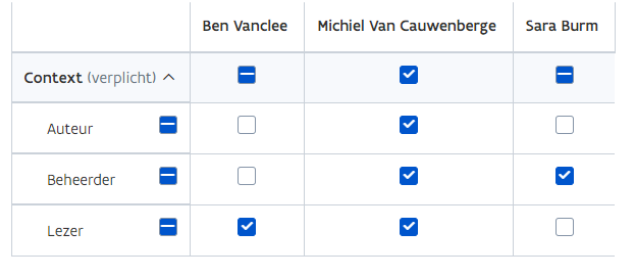

In bovenstaand voorbeeld beschikt

- Ben over de context lezer;
- Michiel over alle mogelijke contexten (zie ook vinkje bovenaan);
- en Sara enkel over de context Beheerder.

### A. Extra contexten toekennen

VOORBEELD: Ben Vanclee kan in de toepassing geen dossiers bewerken, enkel inkijken. Hij zou ook schrijfrechten moeten krijgen.

Hiervoor zet u in de tabel onder Ben een vinkje op de rij 'Auteur'. De wijziging wordt aangeduid met een gele kader rond de tickbox.

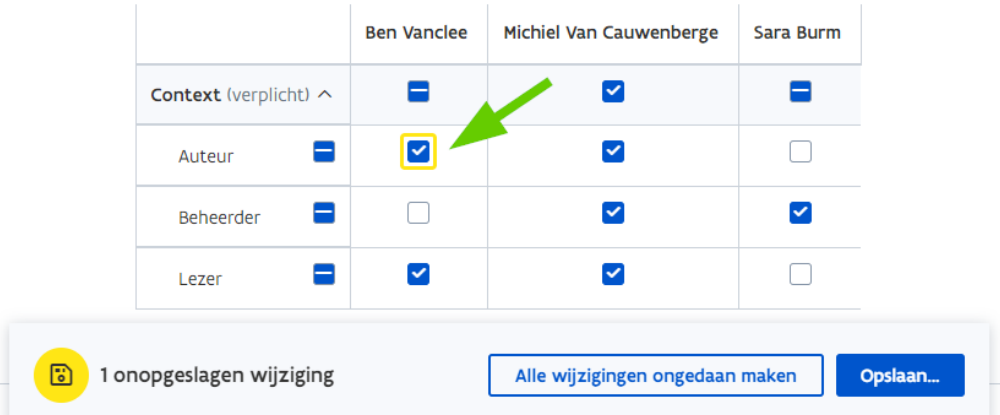

Om terug te keren naar de huidige toestand maakt u gebruik maken van de knop 'Alle wijzigingen ongedaan maken' onderaan het scherm. Wenst u de gemaakte wijzigingen op te slaan, kies dan voor 'Opslaan'.

Een wijziging aan de context, en dus ook aan het gebruikersrecht, moet steeds gemotiveerd worden met een reden. Zo kunnen uw collega beheerders dit steeds nakijken in de logs.

U krijgt dan ook een extra venster met een visuele samenvatting van de aangebrachte wijzigingen en een verplicht in te vullen redenveld.

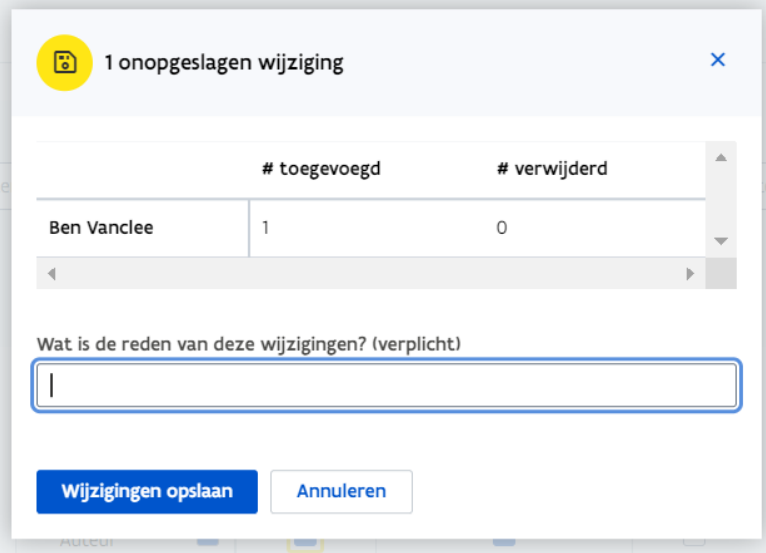

Vul de reden in en klik op 'Opslaan'. U kunt ook nog steeds terugkeren naar de matrix via de knop 'Annuleren'.

### B. Contexten verwijderen

VOORBEELD: Michiel Van Cauwenberghe kan in de toepassing als beheerder de dossiers aanmaken, verwijderen en toewijzen. Eigenlijk mag hij enkel lees- en schrijfrechten hebben.

Hiervoor wist u het vinkje in de tickbox op de rij 'Beheerder' in de tabel onder Michiel. De wijziging wordt aangeduid met een gele kader rond de tickbox. Klik nadien op 'Opslaan' en geef een reden op.

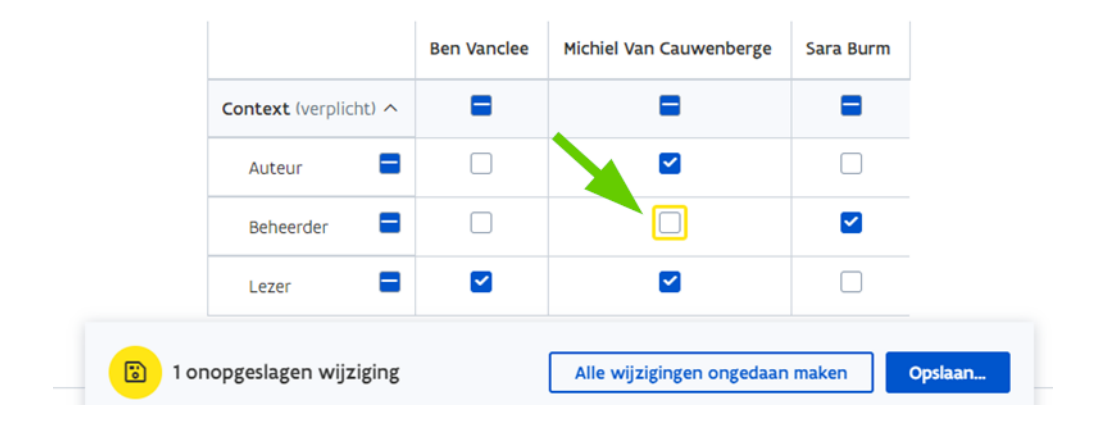

### C. Alle beschikbare contexten toekennen

VOORBEELD: Sara Burms kan in de toepassing als beheerder de dossiers aanmaken, verwijderen en toewijzen. Eigenlijk mag zij alles doen en heeft ze ook lees- en schrijfrechten nodig om de inhoud van de dossiers aan te passen.

Zet hiervoor een vinkje in de tickbox op de rij 'Context (verplicht)' in de tabel onder Sara. Alle beschikbare contextwaarden worden meteen toegekend. De wijziging wordt aangeduid met een gele kader rond de tickbox. Klik nadien op 'Opslaan' en geef een reden op.

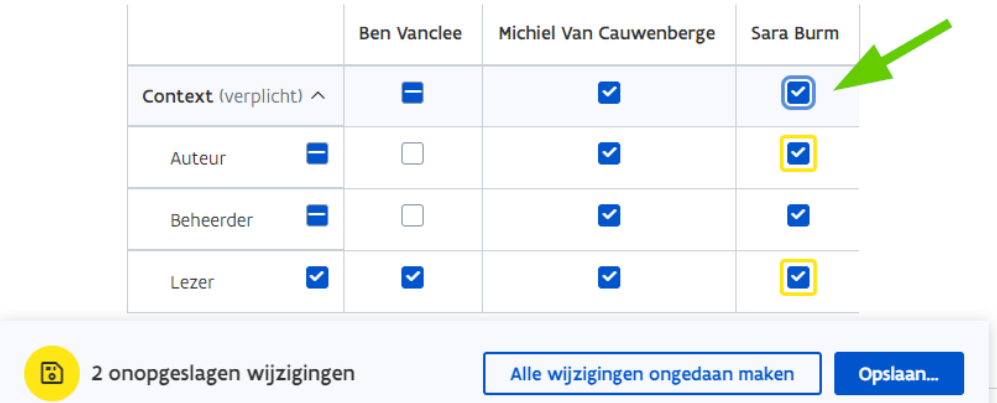

Alle contexten verwijderen gaat niet via de functie 'Contexten beheren'. Hiervoor moet u het [gebruikersrecht verwijderen.](#page-41-0)

# <span id="page-31-0"></span>10 HOE MAAK IK EEN OVERZICHT VAN TOEGEKENDE RECHTEN EN HOE MAAK IK HIER EEN RAPPORT VAN?

Wenst u te weten wie allemaal een specifiek recht heeft, welke rechten allemaal zijn toegekend aan wie, welke rechten tegen het eind van het jaar bijvoorbeeld komen te vervallen, … .

Dit zijn slechts enkele voorbeelden. Door te spelen met de rapporteringspagina, kunt u heel veel informatie uit de toepassing halen.

U kunt alle rapporten exporteren als een .csv-bestand naar Excel waarna u de informatie nog meer kunt sorteren, aanpassen, samenvoegen met andere rapporten, …

Klik in het Gebruikersbeheer van de Vlaamse overheid in de menubalk bovenaan op Gebruikersrechten en daarna op Toekenning opzoeken of op de startpagina via toekenning opzoeken

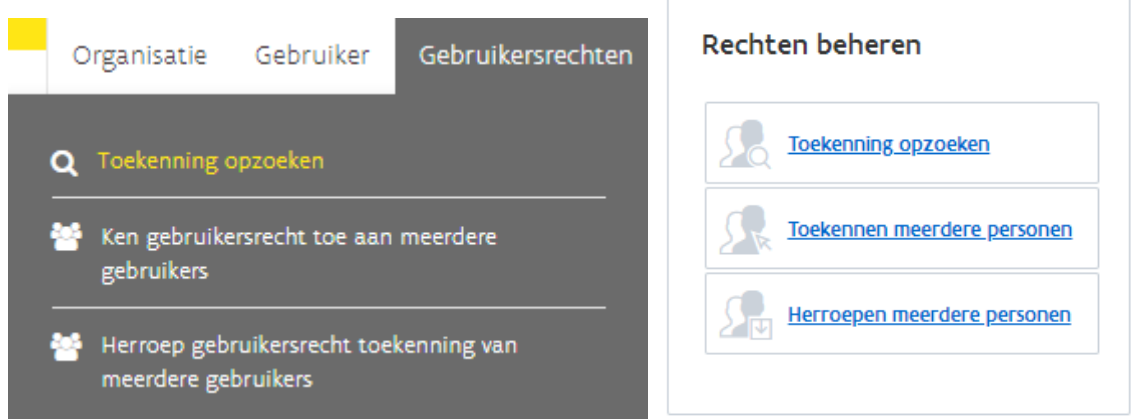

Door te spelen met de informatie die u ingeeft, kunt u heel gericht of net heel breed gaan zoeken Bent u voor verschillende organisaties hoofd lokale beheerder, dan kunt u bovenaan kiezen of u over alle organisaties wilt zoeken of voor 1 organisatie specifiek.

## Zoek gebruikersrecht toekenning

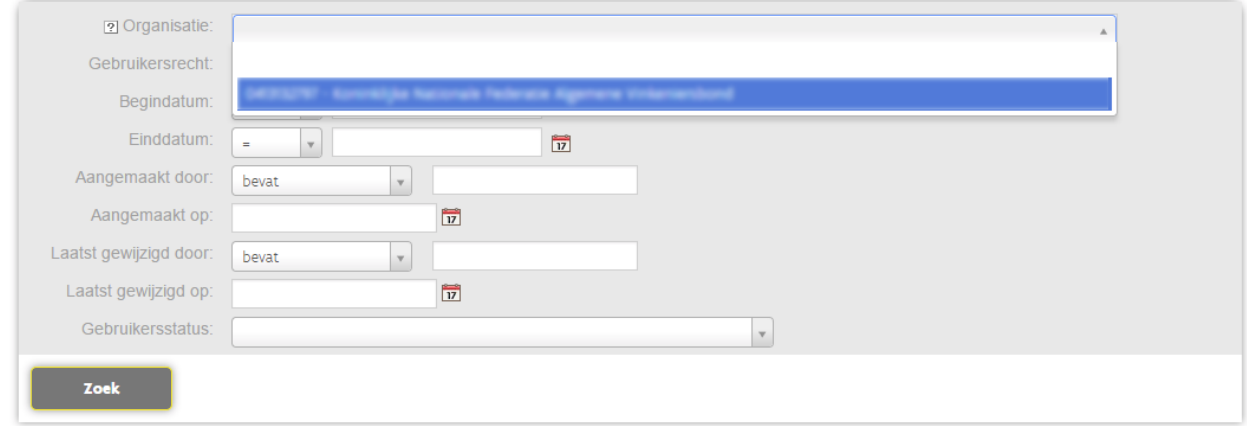

U kan vervolgens een specifiek recht selecteren, om na te gaan wie dit recht heeft. Tenzij u een overzicht wilt van alle gebruikersrechten en aan wie ze zijn toegekend voor uw organisatie. Dan vult u hier niets in.

Zoek gebruikersrecht toekenning

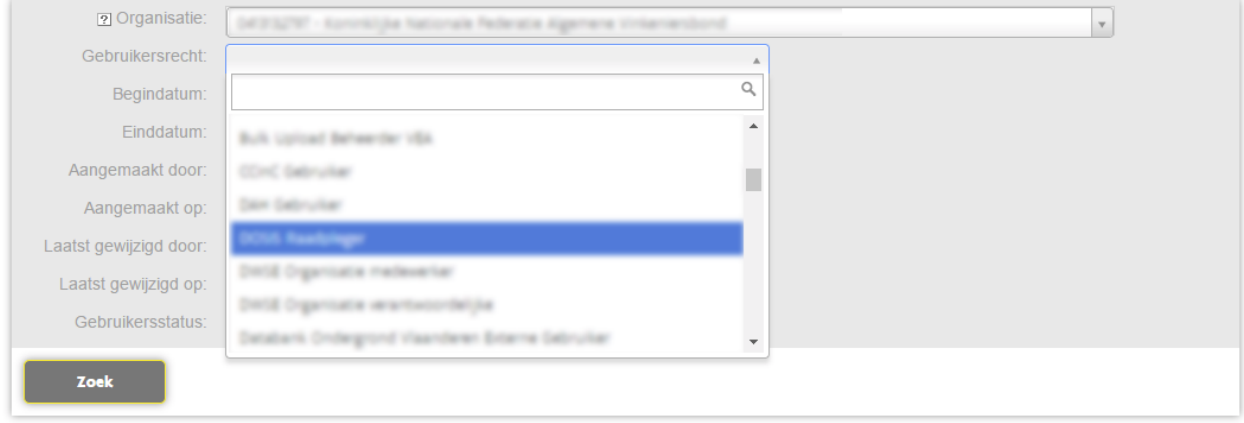

Met zowel begin- als einddatum kunt u door de zoekmogelijkheid aan te passen andere resultaten krijgen. Gebruik de tekens zoals = en > om de zoek opdracht op datum te verfijnen. Gebruik u het = (gelijk aan) teken om op een heel precieze datum te zoeken.

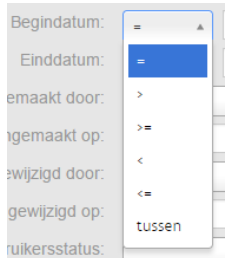

Gebruik het > (groter dan) teken als u wil dat u zoekresultaat beperkt is tot rechten met een begin- of einddatum vanaf een bepaalde datum

Als u bijvoorbeeld een overzicht wil van alle rechten die vervallen tegen eind 2020 voor de organisaties waar u hoofd lokale beheerder voor bent dan kies u bij einddatum voor <= (kleiner of gelijk aan) 31/12/2020.

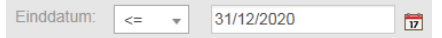

Heeft u alle zoekparameters ingevuld die u denkt nodig te hebben? Klik dan op zoek

Zoek gebruikersrecht toekenning

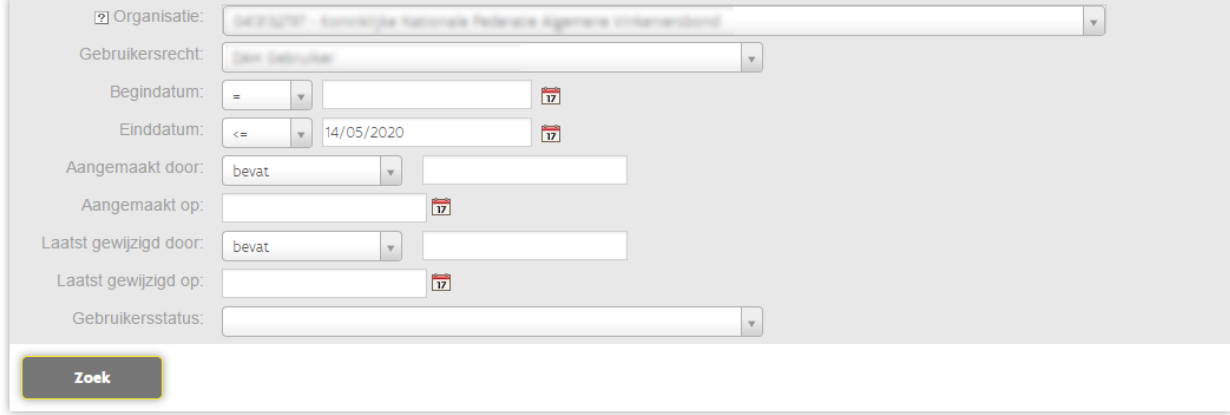

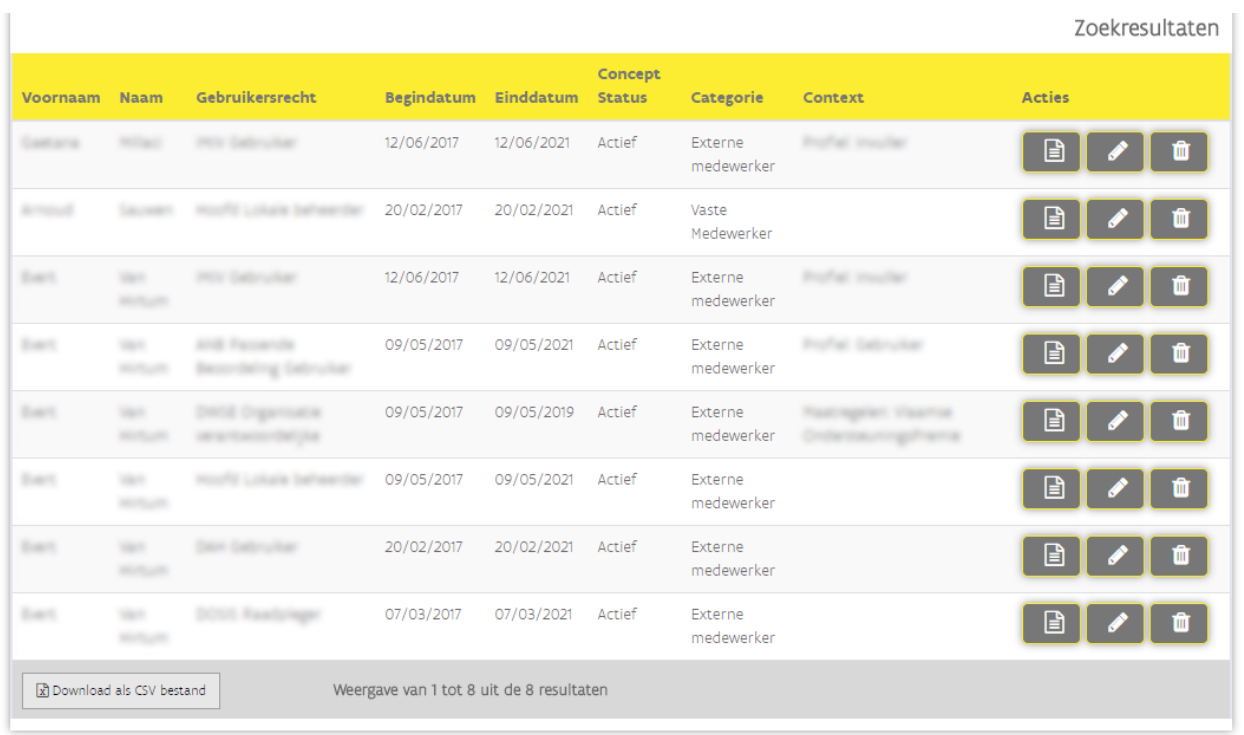

Door onderaan links op de knop Download als CSV bestand te klikken, kan u deze lijst exporten als een .csv bestand. Dit bestand kan u dan open en eventueel bewerken in Excel. Deze lijst bevat meer gedetailleerde gegevens dan de lijst die u na uw zoekopdracht te zien krijgt.

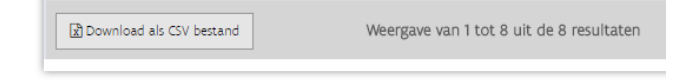

# <span id="page-35-0"></span>11 ZOEK ORGANISATIE

Via de functie Zoek Organisatie kan u de organisaties zoeken waarvoor u hoofd lokale beheerder bent. Dit is vooral handig wanneer u hoofd lokale beheerder bent voor meerdere organisaties.

wenst u zich aan te melden als Hoofd lokale beheerder voor een andere organisatie waar u ook voor werkt, dan kan u rechts vanboven klikken op wissel van organisatie.

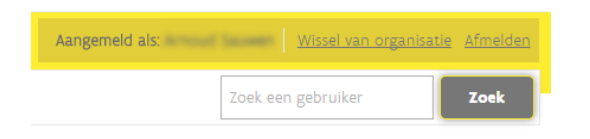

Klik in het Gebruikersbeheer van de Vlaamse overheid in de menubalk bovenaan op Organisatie en daarna op zoek organisatie of op de startpagina bij Toon organisaties.

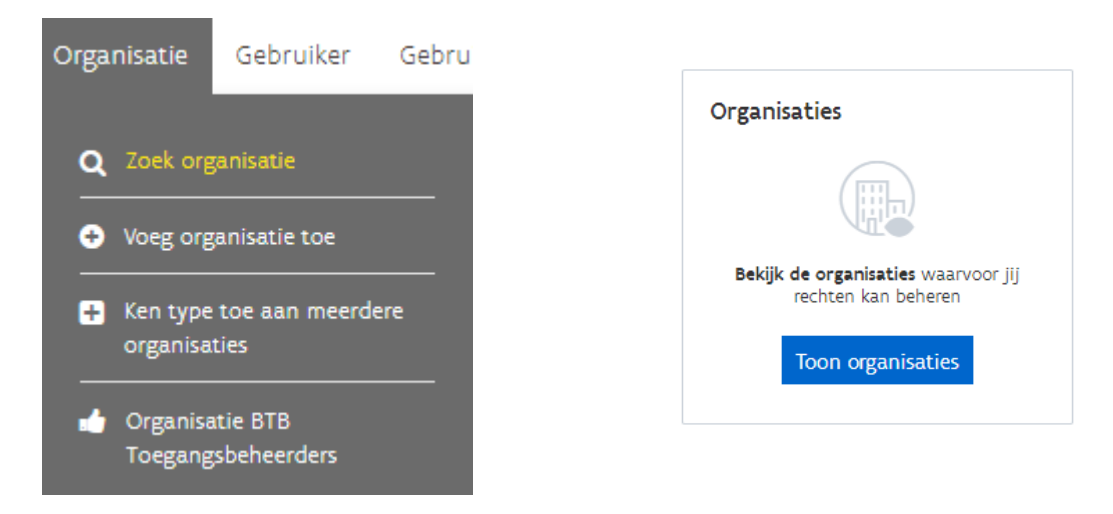

U kan zoeken op Organisatie naam, Organisatie Code (KBO nummer) en Type Organisatie. Wanneer u hoofd lokale beheerder bent voor slechts één organisatie, dan zal uw keuze beperkt zijn.

## Zoek organisatie

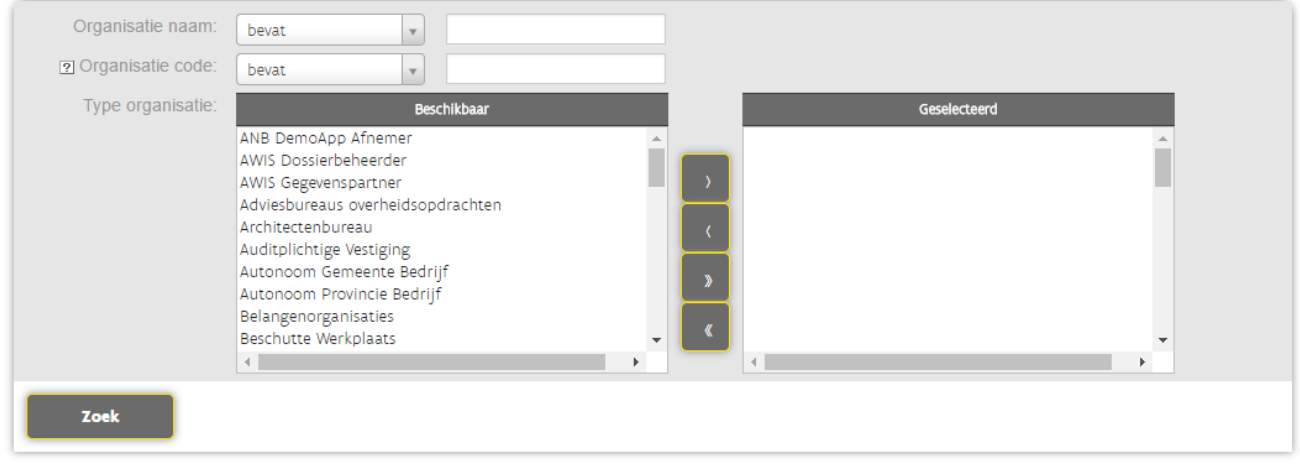

Afhankelijk van uw zoekcriteria krijgt u één of meerdere organisaties te zien.

Indien gewenst kan u links onderaan deze lijst exporteren als een .CSV bestand, klik hiervoor op Download als CSV bestand.

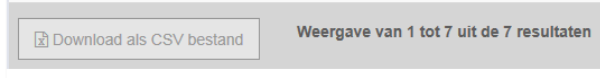

Om de pagina Organisatie details te openen van de organisatie die u zoekt, Klikt u rechts op het knopje Details.

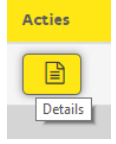

Op deze pagina kan u de details over de door u gezochte organisatie consulteren. Deze gegevens komen uit de Kruispuntbank van ondernemingen.

De Kruispuntbank van Ondernemingen (KBO) is een gegevensbank aangemaakt door en in beheer van de FOD Economie, K.M.O., Middenstand en Energie waarin de identificatiegegevens van ondernemingen zijn opgenomen.

## Organisatie details

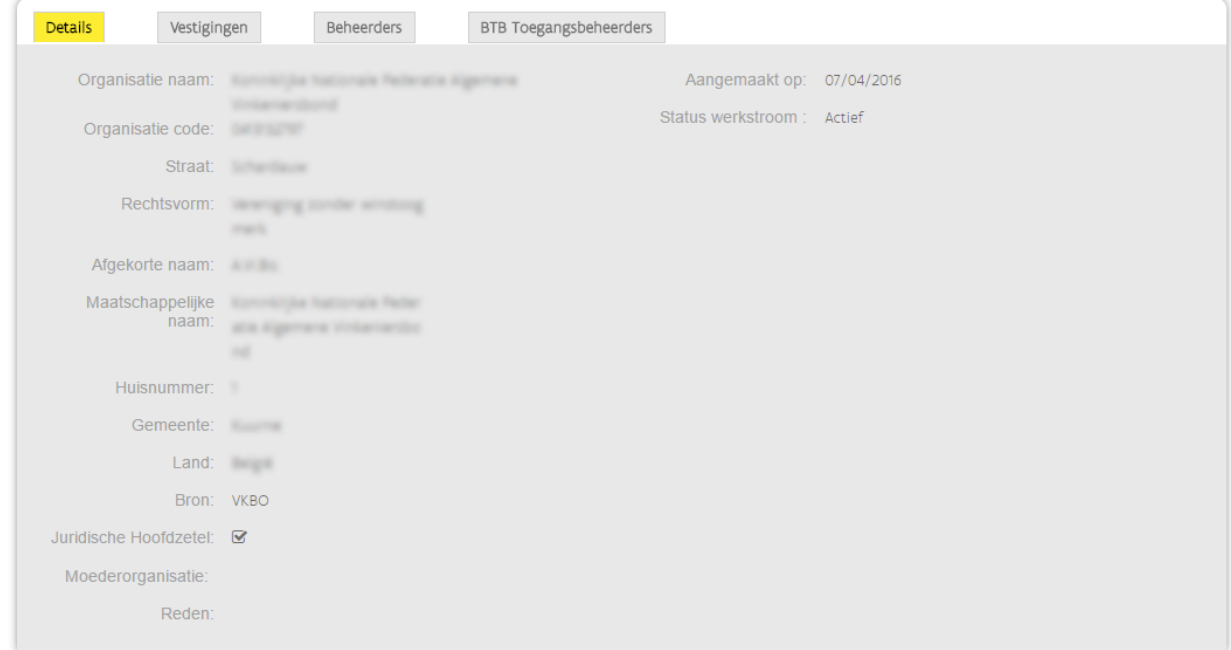

Wanneer deze gegevens niet correct zijn kan u deze wijzigen in de KBO. Hierna neemt u contact op met de 1700. Deze kan de gegevens van uw organisatie opnieuw opladen.

# <span id="page-38-0"></span>12 ZOEK WERKRELATIES

Klik in het Gebruikersbeheer van de Vlaamse overheid in de menubalk bovenaan op Gebruiker en daarna op zoek Werkrelaties of op de startpagina via Toon alle personen.

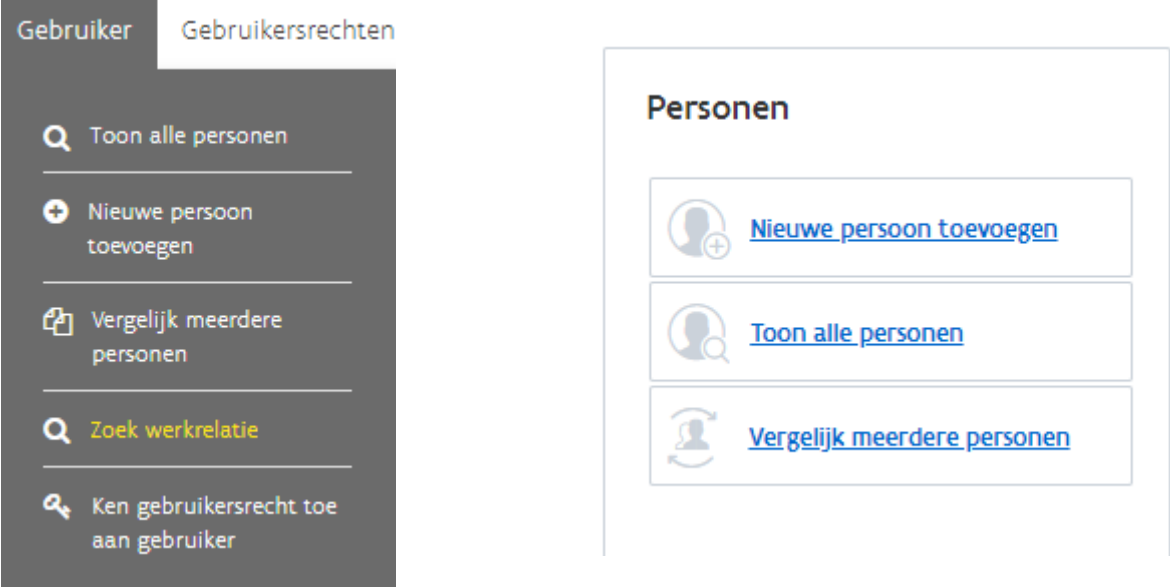

Als u voor meerdere organisaties hoofd lokale beheerder bent, kunt u uw zoekopdracht ook verfijnen naar een specifieke organisatie. U kan hiervoor ook de organisatiecode of kbo-nummer gebruiken.

Zoek werkrelaties

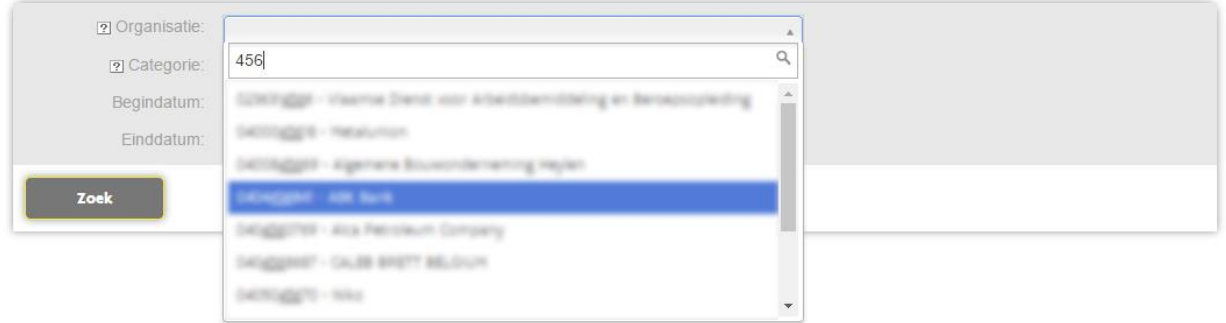

U kan ook filteren op Categorie (Vaste, gedelegeerd of externe medewerker) en de datum van de werkrelatie via Begindatum en Einddatum.

Met zowel begin- als einddatum kunt u door de zoekmogelijkheid aan te passen andere resultaten krijgen.

Gebruik de tekens zoals = en > om de zoek opdracht op datum te verfijnen. Gebruik u het = (gelijk aan) teken om op een heel precieze datum te zoeken.

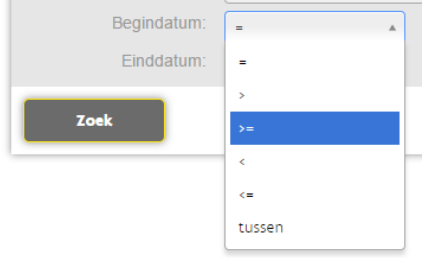

Gebruik het > (groter dan) teken bij Begindatum als u wil dat u zoekresultaat beperkt is tot gebruikers waarvan de werkrelatie is begonnen na een bepaalde datum.

Als u bijvoorbeeld een overzicht wil van alle externe medewerkers waarvan de werkt relatie zal vervallen tegen eind 2020 voor de organisaties waar u hoofd lokale beheerder voor bent dan kiest u bij einddatum voor <= (kleiner of gelijk aan) 31/12/2020.

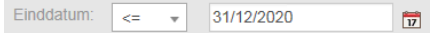

Heeft u alle zoekparameters ingevuld die u denkt nodig te hebben? Klik dan op zoek

# Zoek werkrelaties

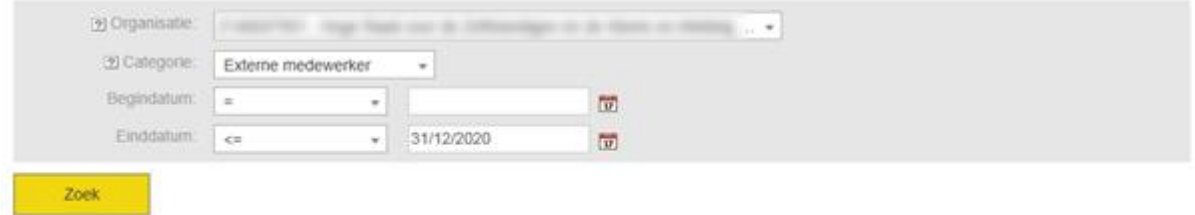

Is er slechts één zoekresultaat dan komt u onmiddellijk op de detailpagina met die informatie. Heeft u zoek actie meerdere zoekresultaten. Dan krijgt u een overzicht.

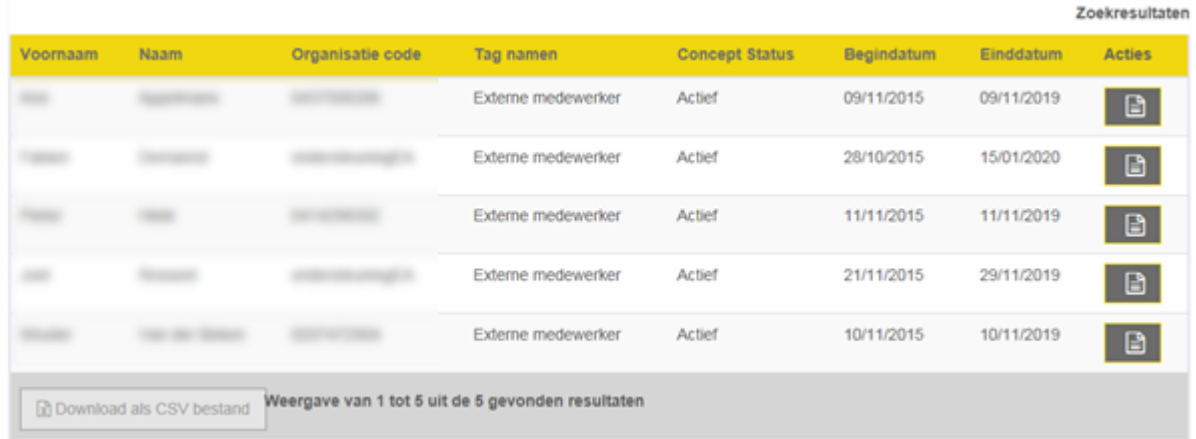

Door onderaan links op de knop Download als CSV bestand te klikken, kan u deze lijst exporten als een .csv bestand. Dit bestand kan u dan open en eventueel bewerken in Excel. Deze lijst bevat meer gedetailleerde gegevens dan de lijst die u na uw zoekopdracht te zien krijgt.

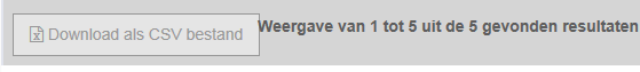

Standaard worden de zoekresultaten die worden weergegeven op Naam gerangschikt. Maar u kan deze volgorde snel wijzigen door op de naam van de kolom, bovenaan in de gele balk, te klikken.

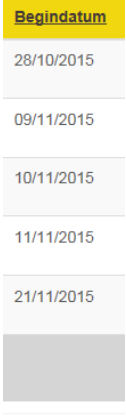

De gebruikers worden nu oplopend volgens begindatum van hun werkrelatie getoond. Klik nogmaals op Begindatum om de lijst om te keren. De gebruikers worden nu aflopend getoond met de recentste datum eerst.

Voor meer info over de gebruiker klikt u rechts op de het knopje details (de rechter kolom Acties) zo komt u uit op de pagina Gegevens van gebruiker, op deze detailpagina kan u de gegevens van een gebruiker beheren.

# <span id="page-41-0"></span>13 HOE KAN IK RECHTEN VERWIJDEREN VAN MEERDERE **GEBRUIKERS**

Klik in het Gebruikersbeheer van de Vlaamse overheid in de menubalk bovenaan op Gebruikersrechten en daarna op Herroep gebruikersrecht toekenning van meerdere gebruikers of op de startpagina via Herroepen meerderen personen.

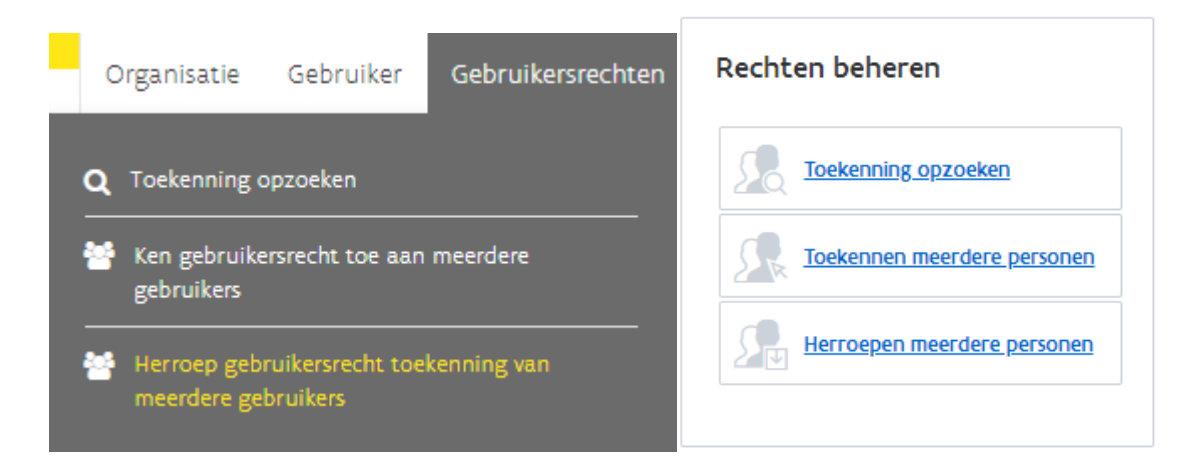

Kies de organisatie waarvoor u dit wil doen. Als u hoofd lokale beheerder bent van slechts 1 organisatie dan zal uw keuze hier uiteraard beperkt zijn:

Herroep gebruikersrecht toekenning van meerdere gebruikers

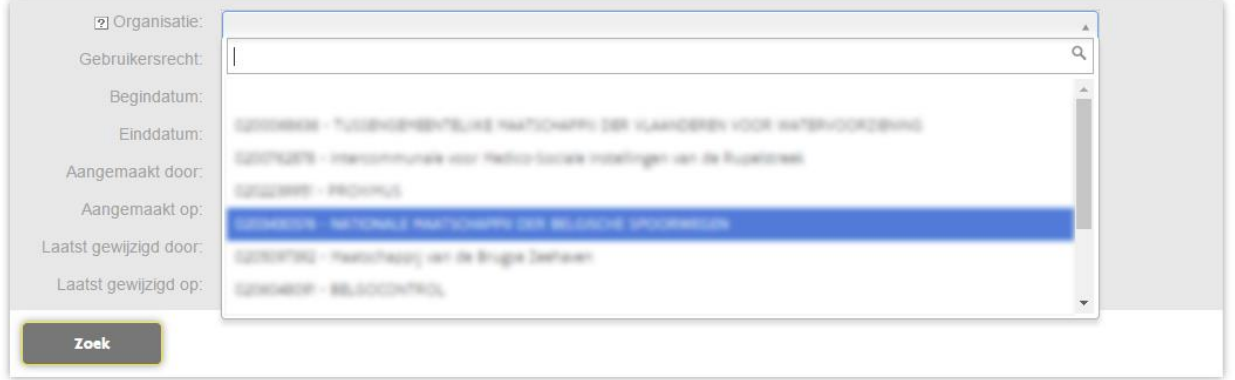

Kies vervolgens het recht dat u wenst te verwijderen.

U kan uw zoekopdracht verfijnen door nog andere zoekcriteria in te geven, zoals bijvoorbeeld de datum waarop het recht is toegekend of wanneer het recht zal vervallen.

### Wanneer u klaar bent, drukt u op Zoek

Herroep gebruikersrecht toekenning van meerdere gebruikers

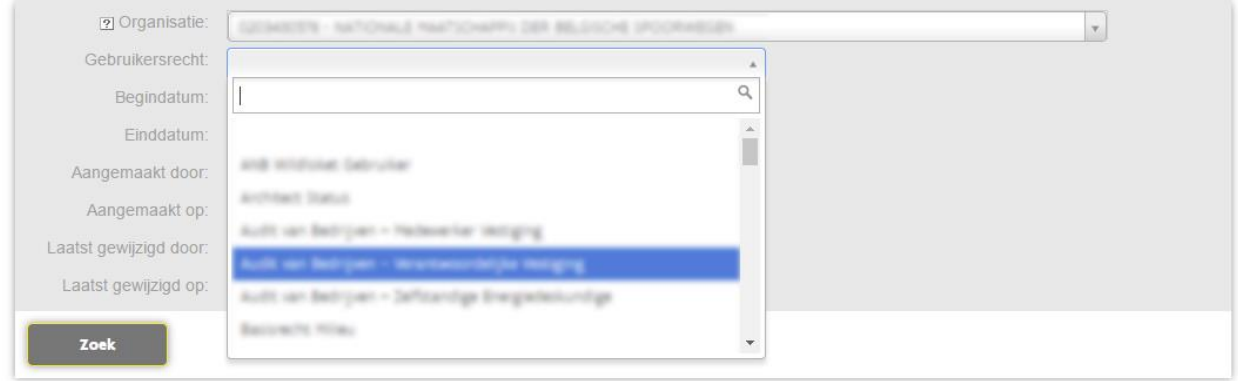

U krijgt nu een lijst met alle gebruikers die voldoen aan de door u ingegeven zoekcriteria. U kan de medewerkers selecteren, waarvan u het recht wenst te verwijderen, door rechts op + (Toevoegen) te klikken.

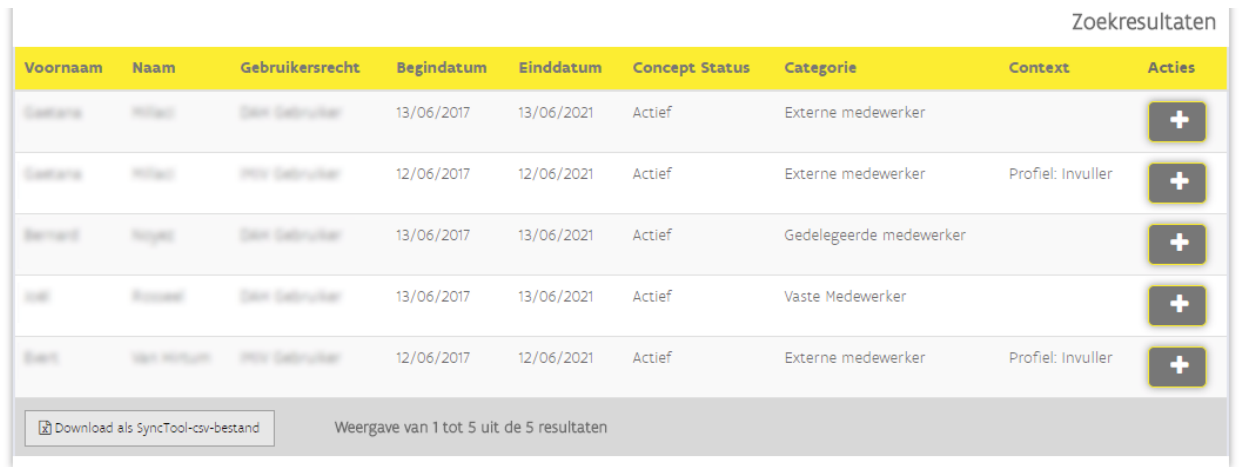

De geselecteerde gebruikers worden onderaan getoond. Om een geselecteerde gebruiker uit deze lijst te verwijderen klikt u rechts op –(Verwijder) . Wanneer u alle gebruikers heeft geselecteerd, klikt u linksonder op Verwijder recht.

U kan slechts één recht voor verschillendengebruikers in één keer verwijderen.

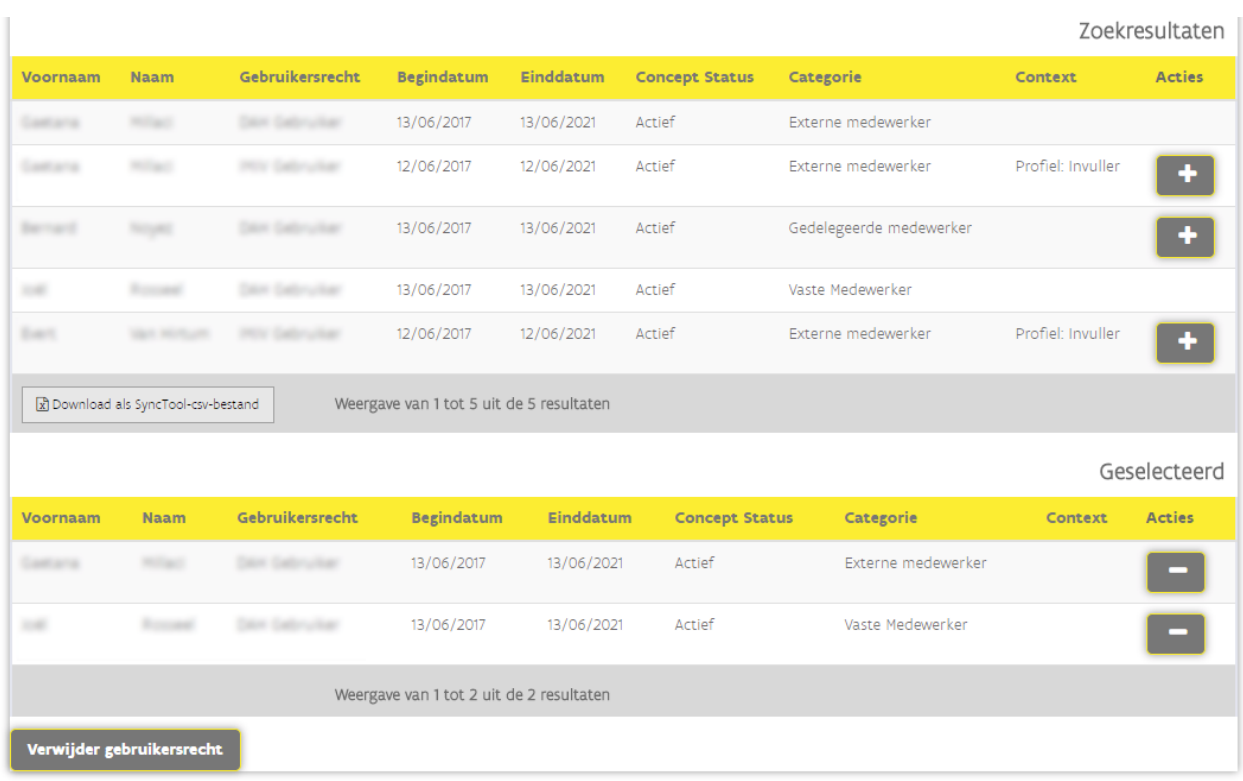

Vervolgens krijg u een overzicht van het recht dat u wenst te verwijderen.

# Herroep rechten van meerdere gebruikers

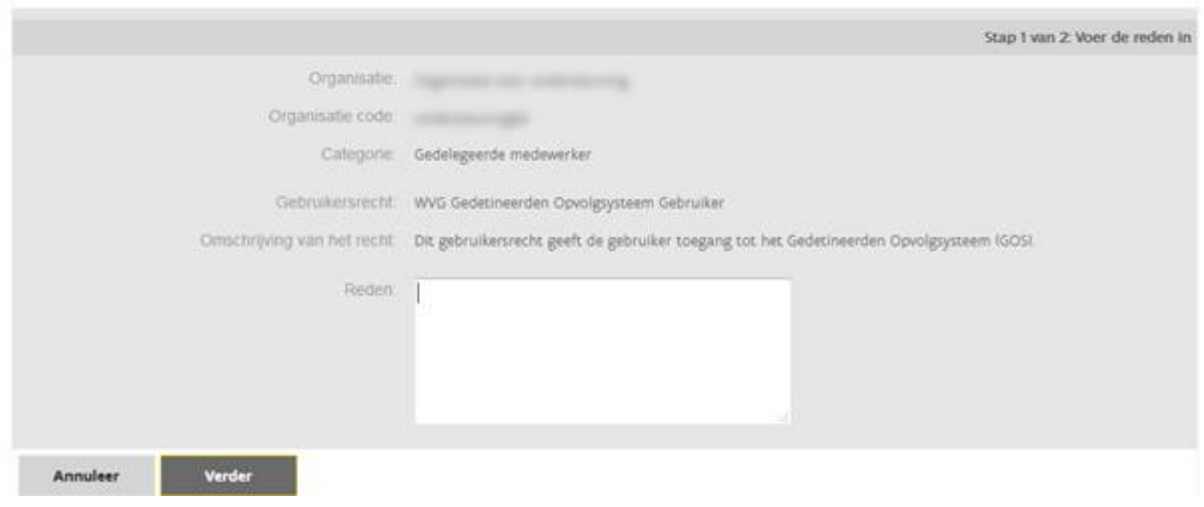

Vul het veld reden in.

U geeft een reden op van het waarom en uit naam van wie u deze wijziging je dit uitvoert. Zo biedt u volledige transparantie naar de eindgebruikers.

U zal tot slot gevraagd worden om deze actie nog te bevestigen. Deze bevestiging wordt standaard gevraagd in het Gebruikersbeheer.

Daarna bent u klaar en hebt u het geselecteerde gebruikersrecht verwijderd, van alle collega's die u had aangeduid, in 1 beweging.

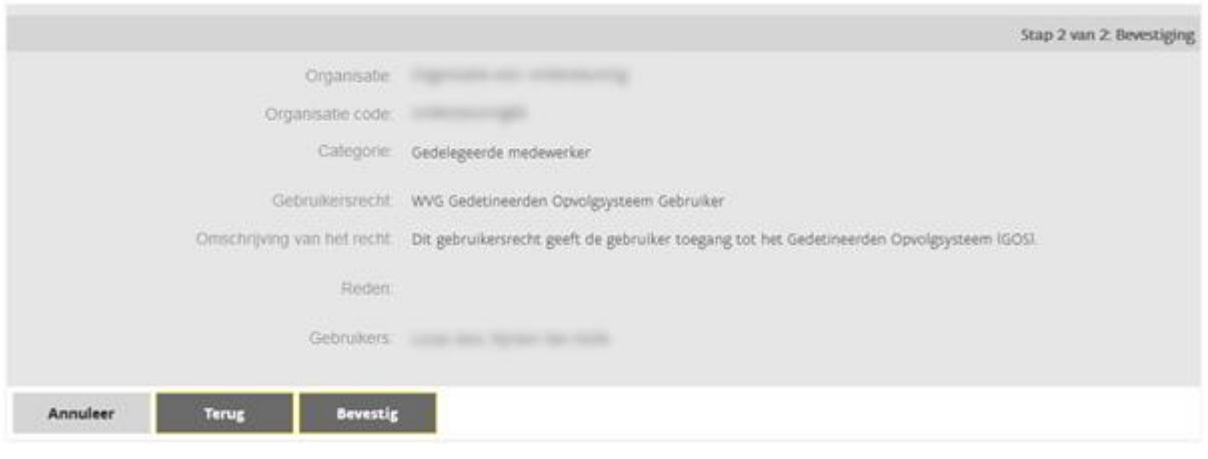